## **Vergleich zur Version MEZA 8.0**

### **Durchführung von Zeitstudien mit einem Windows-Tablet PC (optionales Zusatzmodul)**

Der neue Programmpunkt "Zeitstudie – Durchführen Tablet PC" ermöglicht die Durchführung einer Zeitstudie mit einem Tablet PC. Das Bildschirmlayout wurde so gestaltet, dass die Bedienung komplett über den Touchscreen möglich ist. Es stehen Ihnen ähnlich wie am MULTIDATA alle Funktionen für die Aufnahme von Einplatz- oder Mehrplatzstudien zur Verfügung.

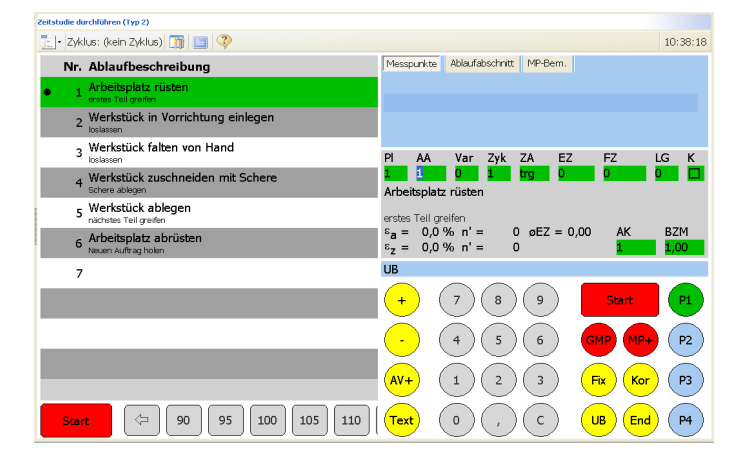

Durch schnelle Umschaltung der verschiedenen Listen haben Sie direkten Zugriff auf Ihre Stammdatentexte. Der intelligente Offline-Modus ermöglicht die Vorbereitung und Auswertung der Studie am Arbeitsplatzrechner und die Durchführung der Zeitstudie mit dem Tablet PC mit nur einer Lizenz. Alle notwendigen Daten werden im Vorfeld automatisch auf dem Tablet zur Verfügung gestellt und nach Abschluss der Studie wieder in das Firmennetzwerk integriert.

### **Durchführung von Zeitstudien anhand eines Videos (optionales Zusatzmodul)**

In diesem Programmpunkt können Sie ein Video abspielen lassen und simultan Messpunkte für Ablaufabschnitte setzen.

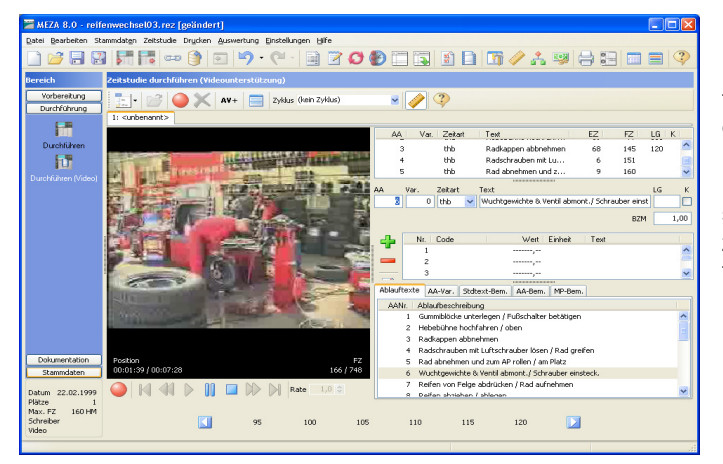

Die Zeitstudie kann zuvor genau mit Ablauftexten und Zyklusdefinitionen vorbereitet werden. Während der Aufnahme können Sie innerhalb des Videos navigieren und Funktionen wie Zeitlupe bzw. schnellen Vor- und Rücklauf nutzen. Die Zeitaufnahme kann unterbrochen und fortgesetzt werden

### **Deckblattfelder zum MULTIDATA übertragen**

Innerhalb der Grundeinstellungen können beliebige Felder des Zeitstudien-Deckblatts ausgewählt werden. Diese werden dann bei der Vorbereitung der Zeitstudie zum MULTIDATA übertragen und können anschließend direkt vor Ort am Erfassgerät ausgefüllt werden. Nach Beendigung der Studie werden Sie an MEZA zurück übertragen.

### **Was ist neu? Vergleich zur Version MEZA 8.0**

### **Arbeitsablaufbeschreibung**

Der Programmpunkt "Drucken – Arbeitsablaufbeschreibung" ermöglicht den Kombinationsausdruck verschiedener Formulare für Rüstzeiten, zyklische und nicht-zyklische Tätigkeiten sowie Deckblattdaten.

### **Summierte Ablaufabschnitte**

Der Programmpunkt ermöglicht die Zusammenfassung mehrerer Ablaufabschnitte unter einem neuen Standardtext. Dieser neue summierte Ablaufabschnitt wird automatisch aktualisiert und kann in der Basisdatei zur Planzeitbildung abgelegt werden.

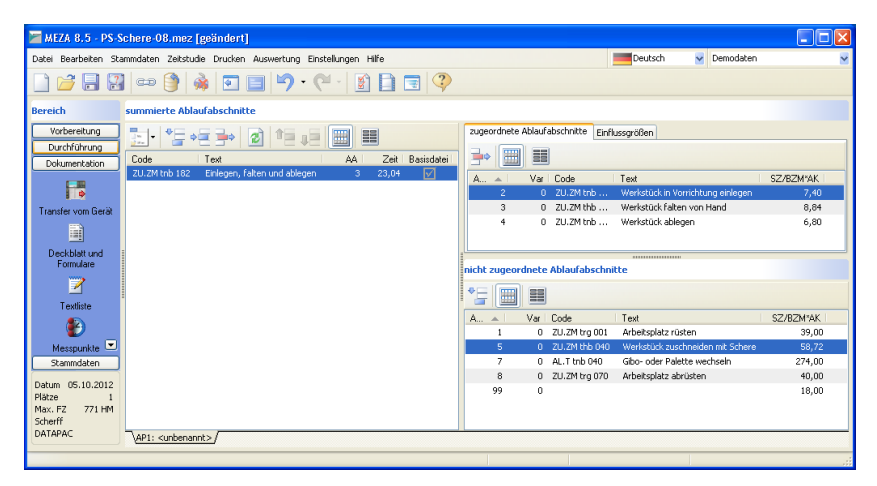

Auf diese Weise ist es möglich, bereits in MEZA Verdichtungen zu definieren, die in der Planzeitbildung und Kalkulation erforderlich sind.

### **Direkter Export der Daten über die Zwischenablage**

Beim Export von Zeitstudiendaten über selbstdefinierte Exportschnittstellen (FORMAS) kann als Option "Zwischenablage" gewählt werden. In diesem Fall werden die Daten direkt in der definierten Form in der Zwischenablage ablegt und können sofort z.B. in Excel eingefügt werden.

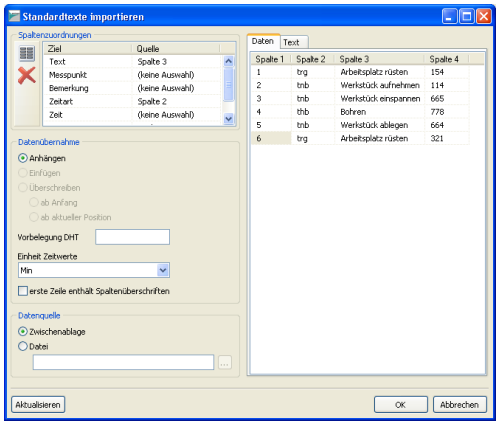

### **Import von Standardtexten, Einflussgrößen und Ablauftexten über Datei oder Zwischenablage**

Falls Ihre Textdaten in externen Programmen (z.B. Excel) vorliegen, dann können Sie diese einfach über die Zwischenablage in MEZA integrieren. Das lokale Menü enthält einen neuen Programmpunkt, der den Import von Daten aus der Zwischenablage bzw. einer Textdatei ermöglicht.

Die Importdaten werden von MEZA interpretiert und vom Anwender den entsprechenden Zielspalten in MEZA zugeordnet. Damit wird die Übernahme von bisher in Excel gepflegten Datenbeständen erheblich erleichtert.

### **Was ist neu? Vergleich zur Version MEZA 8.0**

### **Import von Zeitstudiendaten über die Zwischenablage**

Der Programmpunkt "Datei – Import" ermöglicht die Übernahme von numerischen Zeitstudiendaten (Ablaufabschnitten) über die Zwischenablage. Auf diese Weise können Zeitstudien, die z.B. als Excel-Listen vorliegen, in das Programm MEZA übernommen werden.

### **Mehrsprachige Datenablage**

Neben der Umstellung der Programmsprache ist es ab der Version 8.5 auch möglich, die meisten Textdaten mehrsprachig abzulegen. Das bedeutet, Sie können z.B. Ihre Arbeitsverfahren und Standardtexte zunächst in Deutsch erfassen.

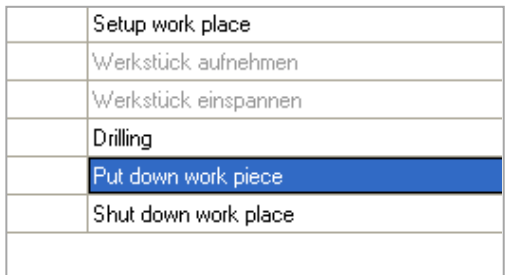

Nach dem Umschalten der Datensprache auf eine Fremdsprache erscheinen alle nicht übersetzten Texte in einer helleren Farbe. Nun können Sie nach und nach die Texte übersetzen (ein übersetzter Text wird wieder dunkel dargestellt).

Die mehrsprachige Datenablage hat den Vorteil, dass Sie beim Datenaustausch mit Standorten im Ausland keinen doppelten Datenbestand pflegen müssen. Es reicht ein Umschalten der Sprache in den Programmeinstellungen, um z.B. Deckblätter, Standardtexte und Bemerkungen in der Fremdsprache anzeigen zu lassen. Alle anderen Daten (z.B. Zeiten, Einflussgrößen, Formeln) bleiben erhalten.

### **Mehrsprachige Bildschirmmasken/Formulare**

Alle Formulare, die mit dem Programm FORMAS erzeugt werden, können ab der Version 8.5 mehrsprachige Texte verwenden. Das bedeutet, dass Bildschirmmasken und -listen sowie Druckausgabe lediglich einmal gestaltet werden müssen. Sie können für jeden Formulartext beliebig viele Übersetzungen in anderen Sprachen anlegen. Beim Umschalten der Programmsprache im Anwendungsprogramm werden dann automatisch die übersetzten Texte angezeigt.

### **Englische Sprache zusätzlich integriert**

Ab der Version 8.5 wird das Programm MEZA standardmäßig in 2 Sprachen (Deutsch und Englisch) ausgeliefert.

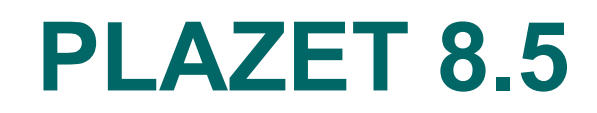

### **Was ist neu? Vergleich zur Version PLAZET 8.0**

### **Integration von MTM Bausteinen zur Analyse innerhalb der Kalkulation**

PLAZET 8.5 ermöglicht die Verwendung von Standard-MTM-Verfahren zur Analyse innerhalb der Kalkulation. Zunächst werden die MTM-Standardwerte als separate Arbeitsverfahren in die Stammdaten eingefügt. Anschließend können Sie in der Kalkulation direkt auf die Datenkarten zugreifen und die Bausteine mit Mausklick in Ihren Arbeitsvorgang einfügen

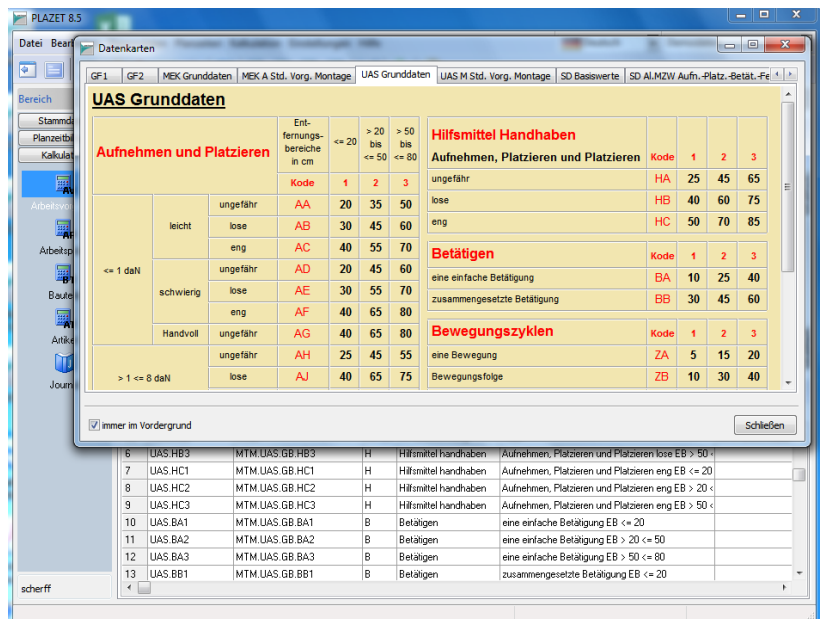

Die wichtigsten Datenkarten werden bereits mitgeliefert (GF1, GF2, AUS, MEK, UAS etc.). Außerdem können Sie sich mit dem Programm FORMAS beliebige eigene Datenkarten unter der Verwendung der Standardbausteine erstellen.

#### **Automatische Stichprobenverwaltung**

Die Version PLAZET 8.5 ermöglicht Ihnen die leichtere Handhabung qualitativer Einflussgrößen. Durch die automatische Stichprobenverwaltung können Sie die Gesamtstichprobe auf Knopfdruck in Einflussgrößenbereiche, z.B. für bestimmte Werkzeuge, gliedern (Clustering). Die Umschaltung der Bereiche erfolgt direkt in der Tabelle der Regressionsdaten einfach über eine Aufklappbox.

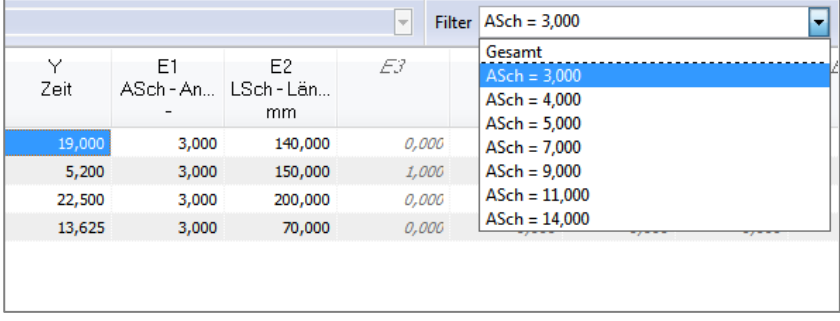

# **PLAZET 8.5**

### **Was ist neu? Vergleich zur Version PLAZET 8.0**

Anschließend können Sie für jede Teilstichprobe eine separate Formel erstellen lassen. In der Basisdatei-Übersicht erhalten Sie sofort alle Informationen zu den Teilstichproben: Anzahl der Messwerte, Minimum, Maximum, Mittelwert und Epsilon.

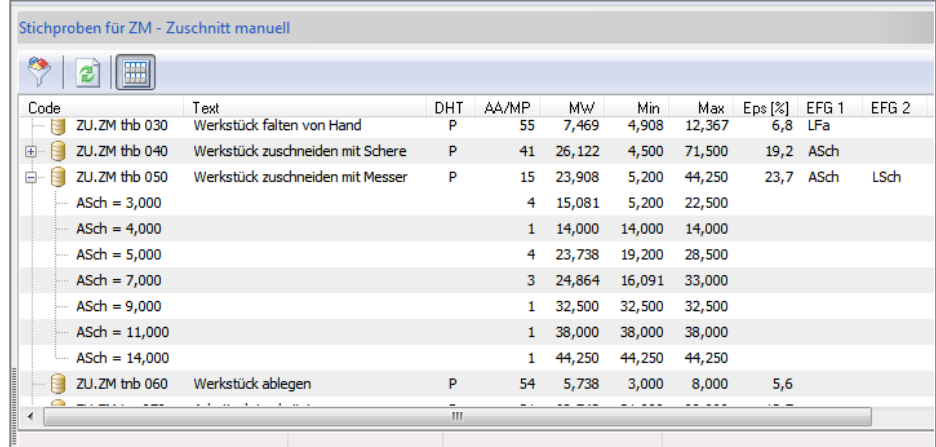

Sobald sich die Zeitwerte in der Basisdatei ändern oder neue relevante Zeitstudien hinzukommen, erhalten Sie einen Hinweis, dass die Formel(n) ggf. aktualisiert werden sollten.

### **Betriebsmitteldatenbank**

Neben den Kostenstellen können nun auch die Betriebsmittel in einer separaten Datenbank in den Stammdaten verwaltet werden. Der Aufbau der Datenbank kann mit FORMAS frei gestaltet werden.

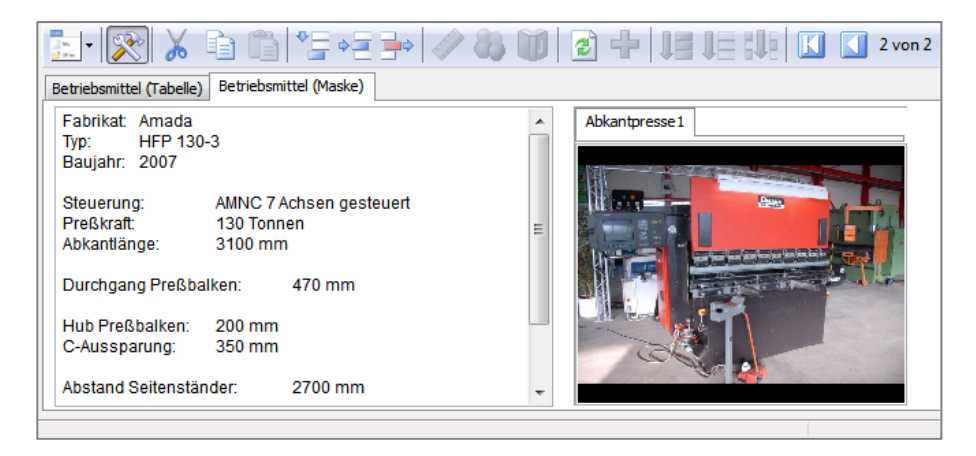

Jeder Arbeitsvorgang kann nun eine Liste von Betriebsmitteln erhalten. Bei der Erstellung des Arbeitsvorgangs können Sie im unteren Bildschirmbereich zwischen der Liste der Ablaufabschnitte und der Liste der Betriebsmittel umschalten.

# **PLAZET 8.5**

### **Was ist neu? Vergleich zur Version PLAZET 8.0**

### **Kalkulationsjournal**

Im Bereich der Kalkulation finden Sie einen neuen Programmpunkt "Journal", der die Freigabe der Kalkulationsbausteine (Vorgänge, Arbeitspläne, Bauteile oder Artikel) verwaltet.

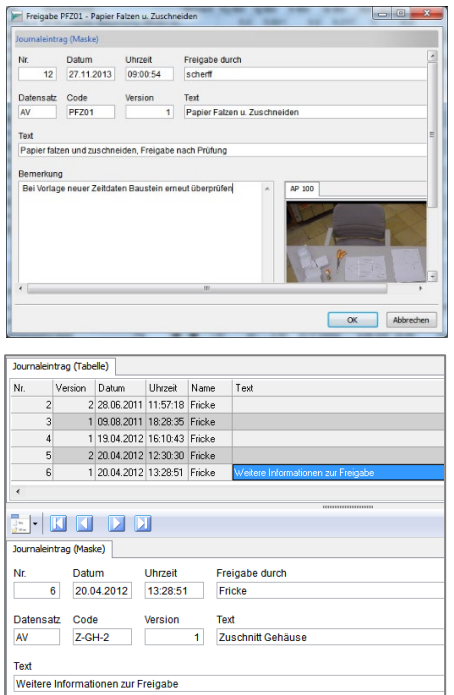

Auf Knopfdruck wird ein Baustein freigegeben und es wird ein Journaleintrag mit Datum, Uhrzeit, Anwendername und zusätzlichen Bemerkungen erzeugt. Der Baustein gilt solange als freigegeben, bis entweder Änderungen am Baustein erfolgen oder der Anwender die Freigabe explizit zurücknimmt (einstellungsabhängig).

Das Journal wird kontinuierlich geführt, die Einträge können nicht gelöscht oder geändert werden. Das Suchen, Filtern, Sortieren, Ausdrucken und Exportieren von Datensätzen ist selbstverständlich möglich.

### **SAP-Schnittstelle über RFC-Bausteine**

Das flexible Import/Export-System ermöglicht den unkomplizierten und intelligenten Import von ganzen Tabellen aus der Zwischenablage direkt in Ihre Datenbank und führt bis zum automatisierten Austausch Ihrer Kalkulationsdaten mit Ihrem PPS-System. Neu in der Version 8.5 ist die Möglichkeit, den Datenaustausch mit SAP über RFC-Bausteine zu realisieren. Für mehr Informationen wenden Sie sich bitte direkt an unseren technischen Support.

#### **Direkter Export der Daten über die Zwischenablage**

Beim Export von Daten über selbstdefinierte Exportschnittstellen (FORMAS) kann als Option "Zwischenablage" gewählt werden. In diesem Fall werden die Daten direkt in der definierten Form in der Zwischenablage ablegt und können sofort z.B. in Excel eingefügt werden.

### **Import von Standardtexten, Einflussgrößen und Ablauftexten über Datei oder Zwischenablage**

Falls Ihre Textdaten in externen Programmen (z.B. Excel) vorliegen, dann können Sie diese einfach über die Zwischenablage in PLAZET integrieren. Das lokale Menü enthält einen neuen Programmpunkt, der den Import von Daten aus der Zwischenablage bzw. einer Textdatei ermöglicht. Die Importdaten werden von PLAZET interpretiert und vom Anwender den entsprechenden Zielspalten in PLAZET zugeordnet. Damit wird die Übernahme von bisher in Excel gepflegten Datenbeständen erheblich erleichtert.

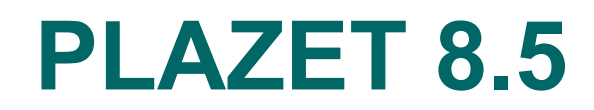

### **Mehrsprachige Datenablage**

Neben der Umstellung der Programmsprache ist es ab der Version 8.5 auch möglich, die meisten Textdaten mehrsprachig abzulegen. Das bedeutet, Sie können z.B. Ihre Arbeitsverfahren und Standardtexte zunächst in Deutsch erfassen. Nach dem Umschalten der Datensprache auf eine Fremdsprache erscheinen alle nicht übersetzten Texte in einer helleren Farbe. Nun können Sie nach und nach die Texte übersetzen (ein übersetzter Text wird wieder dunkel dargestellt). Die mehrsprachige Datenablage hat den Vorteil, dass Sie beim Datenaustausch mit Standorten im Ausland keinen doppelten Datenbestand pflegen müssen. Es reicht ein Umschalten der Sprache in den Programmeinstellungen, um z.B. Standardtexte und Bemerkungen in der Fremdsprache anzeigen zu lassen. Alle anderen Daten (z.B. Formeln, Kalkulationsergebnisse) bleiben erhalten.

#### **Mehrsprachige Bildschirmmasken/Formulare**

Alle Formulare, die mit dem Programm FORMAS erzeugt werden, können ab der Version 8.5 mehrsprachige Texte verwenden. Das bedeutet, dass Bildschirmmasken und -listen sowie Druckausgabe lediglich einmal gestaltet werden müssen. Sie können für jeden Formulartext beliebig viele Übersetzungen in anderen Sprachen anlegen. Beim Umschalten der Programmsprache im Anwendungsprogramm werden dann automatisch die übersetzten Texte angezeigt.

#### **Englische Sprache zusätzlich integriert**

Ab der Version 8.5 wird das Programm PLAZET standardmäßig in 2 Sprachen (Deutsch und Englisch) ausgeliefert.

## **DRIGUS 8.6**

### **Was ist neu? Vergleich zur Version 8.5**

### **Textbausteine**

Die neue Textbaustein-Datenbank entbindet Sie von lästigen Mehrfacheingaben. Legen Sie wiederkehrende Texte einfach als Baustein ab und stellen Sie diese jederzeit und überall beliebig wieder zusammen.

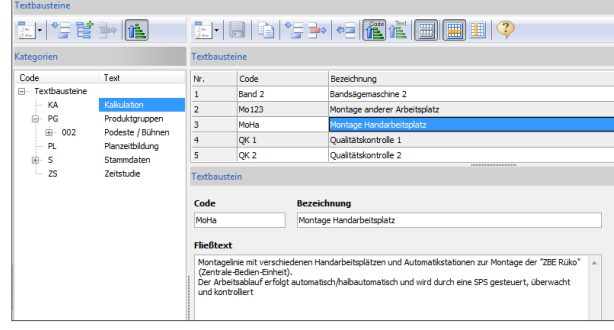

Die übersichtliche Verwaltung der Textbausteine in Kategorien vereinfacht die Organisation und erhöht die Übersichtlichkeit. Bausteine können einfach über die Zwischenablage erstellt oder manuell eingetragen werden. Eine Codierung und ein Kurztext vereinfachen den späteren Zugriff auf die Texte.

An jeder beliebigen Stelle können Sie auf die Datenbank der Textbausteine zugreifen, wobei die Grundkategorien (z.B. Kalkulation oder Zeitstudien) vorgewählt werden. Durch Doppelklick werden die gewünschten Texte in ein Auswahlfenster übernommen und können dort kombiniert, bearbeitet oder ergänzt werden. Anschließend wird diese Auswahl in die Zwischenablage kopiert und kann von dort in jedes Textfeld (z.B. ins Zeitstudien-Deckblatt) übernommen werden.

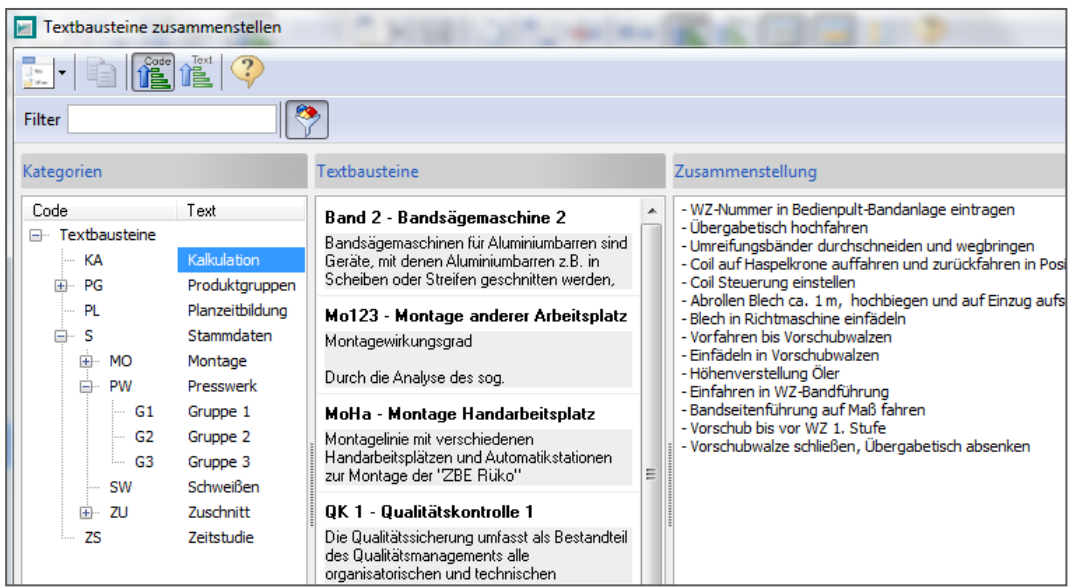

### **Was ist neu? Vergleich zur Version MEZA 8.5**

### **Ablaufabschnitte mit Mediaeinträgen**

Im Programmpunkt "Ablaufabschnitte bearbeiten" wurde pro Ablaufabschnitt eine neue Dokumentationsseite "Mediaeinträge" eingefügt. Dort können für jeden Ablaufabschnitt beliebig viele Mediadateien (Fotos, Grafiken, Videos) eingebunden werden.

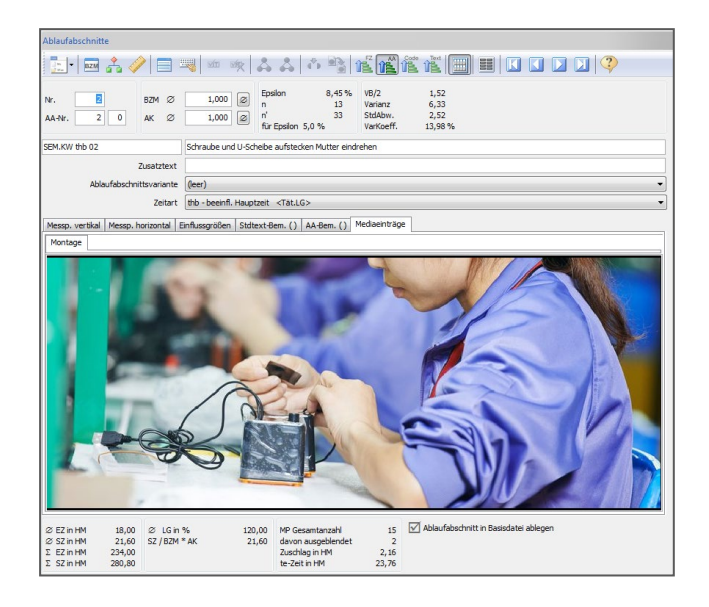

Auf diese Weise kann die Dokumentation der Zeitstudie weiter verbessert werden, indem bestimmte Ablaufabschnitte z.B. mit Fotos von Betriebsmitteln oder Werkstücken beschrieben werden.

### **Ablauftexte bei Zeitaufnahme können verschoben, eingefügt und gelöscht werden**

Die Liste der Ablauftexte kann nun auch bei einer begonnenen Zeitstudie komplett bearbeitet werden. Das bedeutet, dass Texte nachträglich eingefügt und verschoben werden können. Auch während der Zeitaufnahme am MULTIDATA bzw. Tablet PC ist es möglich, Ablaufabschnitte zu verschieben oder an beliebiger Stelle neue Ablauftexte einzufügen.

Bereits vorhandene Messpunkte werden entsprechend umgebucht und erhalten dann neue Ablaufabschnittnummern.

### **Ausblenden von früheren Messpunkten während der Zeitaufnahme**

Bislang konnte während einer Zeitaufnahme nur der letzte vergebene Messpunkt nachträglich einoder ausgeblendet werden. Nun ist es sowohl am MULTIDATA als auch in der MEZA-Zeitaufnahme (Tablet PC) möglich, für einen länger zurückliegenden Messpunkt nachträglich die Kennung zu ändern.

Zu diesem Zweck wird der Messpunkt in der angezeigten Chronologie angewählt und die Ken-Taste betätigt. Damit wird die Kennung ein- bzw. ausgeschaltet.

### **Anzeige Zeitpunkt beim Messpunkt**

Sowohl in der allgemeinen Messpunktliste als auch in der Messpunktliste pro Ablaufabschnitt kann eine neue Spalte "Zeitpunkt" eingeblendet werden. Der Zeitpunkt des Messpunktes gibt das Datum und die Uhrzeit an, an dem dieser Messpunkt gemessen wurde.

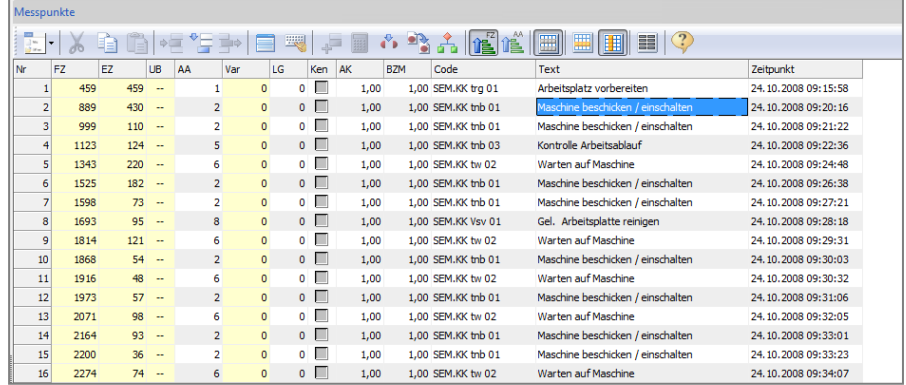

Diese Information kann natürlich nur für Zeitstudien angezeigt werden, die mit einem Erfassgerät bzw. Tablet PC aufgenommen wurden (also nicht bei Handeingabe-Dateien).

### **Fester Export auch in die Zwischenablage**

Beim Standard-Export von Zeitstudiendaten wurde bisher immer eine CSV-Datei erzeugt, die im Anschluss z.B. in Excel eingelesen werden konnte.

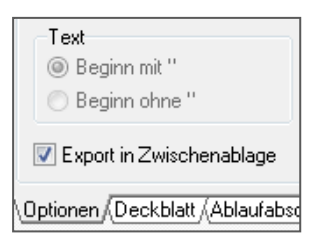

Nun ist es auch möglich, die Daten direkt in der Zwischenablage abzulegen. Die Zwischenablage kann anschließend direkt mit Shift-Einfg in Ihre Excel-Tabelle eingefügt werden. Damit entfällt das Einlesen der CSV-Datei und der Datenexport wird erheblich vereinfacht und wesentlich schneller.

### Suche-Dialog um Kennung "Ablage in Basisdatei" erweitert

Die Suche-Funktion innerhalb der Zeitstudien-Dateiverwaltung wurde um eine Option erweitert, die es ermöglicht, alle Zeitstudien anzuzeigen, die für die automatische Ablage in der Basisdatei vorgesehen oder nicht vorgesehen sind.

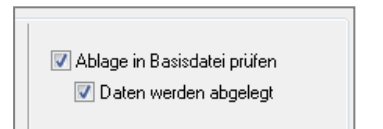

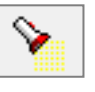

Der Schalter "Daten werden abgelegt" legt fest, welche Zeitstudien angezeigt werden:

 Alle Zeitstudien, die in der Basisdatei gespeichert werden

 Alle Zeitstudien, die **nicht** in der Basisdatei gespeichert werden.

## **PLAZET 8.6**

### **Was ist neu? Vergleich zur Version PLAZET 8.5**

### **Leichte Anbindung von Office-Dateien (Excel, Access)**

Die Anbindung von Office Dateien (z.B. Excel-Tabellen) als externe Formel innerhalb der Stammdatenverwaltung wurde erheblich vereinfacht. Mit wenigen Klicks kann die Datei ausgewählt und mit den Einflussgrößen verknüpft werden.

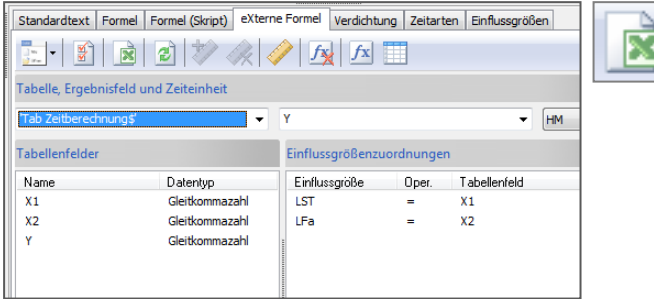

Anschließend werden die in der Tabelle hinterlegten Werte zur Planzeitbildung in der Kalkulation und Arbeitsplanung verwendet.

Die vereinfachte Anbindung funktioniert für Excel-Tabellen und Access-Datenbanken.

### **Skriptformel-Editor mit Debug-Informationen**

Der Sprachumfang der Skriptformeln wurde um Standard-Debugmeldungen erweitert. Damit ist es möglich, aktuelle Variablenbelegungen während eines Programmlaufes in einem separaten Fenster auszugeben.

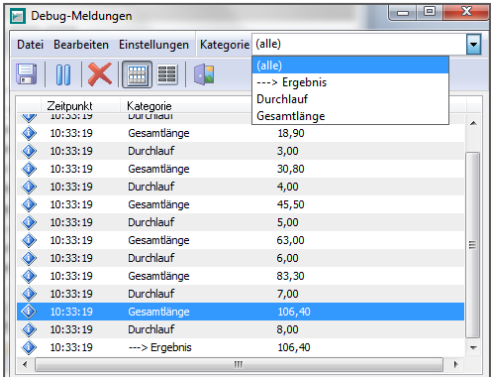

Die Meldungen können in dem unabhängigen Fenster kontrolliert, gefiltert und gelöscht werden. Mit Hilfe dieser Information kann der korrekte Programmdurchlauf besser kontrolliert werden und mögliche Programmfehler werden schneller lokalisiert.

Zudem wurden Verbesserungen im Hinblick auf den Aufruf anderer Standardtexte innerhalb einer Skriptformel in die Skriptsprache aufgenommen.

 $=$ 

### **Was ist neu? Vergleich zur Version PLAZET 8.5**

### **Deckblattdaten in die Basisdatei**

Durch die Übernahme der Deckblattdaten in die Basisdatei steht Ihnen in PLAZET 8.6 bei der Auswertung der Daten eine Vielzahl von Filterkriterien zur Verfügung. So können Sie beim Generieren der automatischen Stichprobe gezielt Kennzeichen der Zeitstudie aus dem Deckblatt (z.B. Material-Nr., Betriebsmittel, Werk etc.) in die Stichprobe integrieren und als Filterkriterium verwenden.

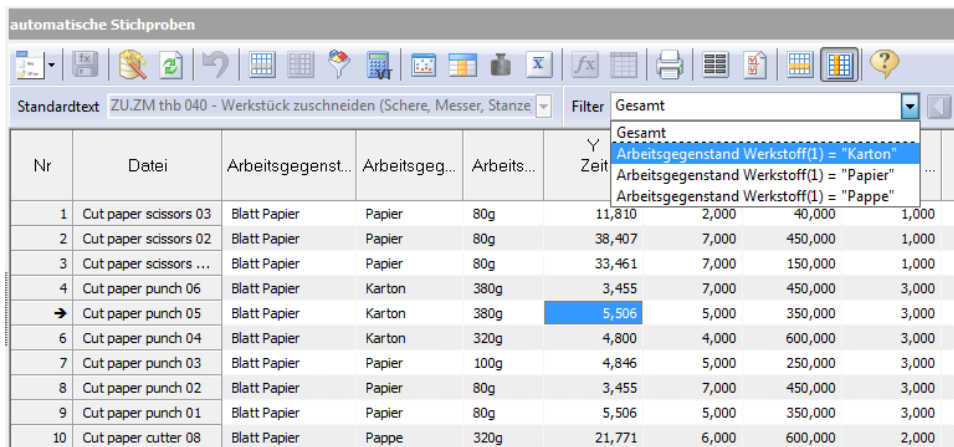

### **Schnelle Mittelwertablage**

Wenn Sie mit der automatischen Stichprobenauswahl arbeiten, haben Sie die Möglichkeit, den berechneten Mittelwert mit nur einem Mausklick als Planzeitbaustein abzulegen.

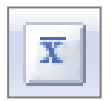

Dieser Schalter zur Schnellablage steht Ihnen sowohl in der Stichprobenübersicht als auch in der Regressionsrechnung zur Verfügung. Falls noch kein Baustein abgelegt wurde, wird der Mittelwert zusammen mit den entsprechenden Informationen (Epsilon, Datum etc.) ohne Rückfrage gespeichert und steht sofort für die Kalkulation zur Verfügung.

Mappel - Microsoft Excel

### **Stichprobenübersicht Export als Textdatei**

 $\left(\begin{array}{c} \mathbf{C}_{12} \end{array}\right)$   $\mathbf{H}$  if  $\mathbf{U} \cdot (\mathbf{U} \cdot \mathbf{Q})$  is a set of  $\mathbf{C}_{12}$ 

Die Übersicht aller in der Basisdatei zur Verfügung stehenden Zeitstudiendaten kann nun auch als Textdatei exportiert und z.B. in Excel eingelesen werden (s. Bild).

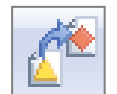

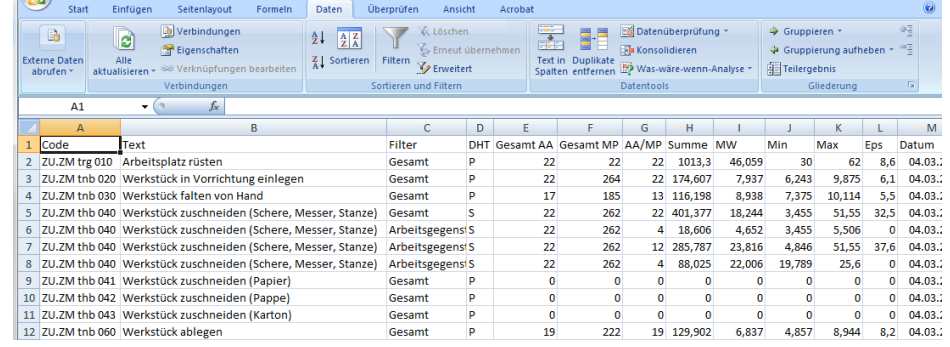

## **PLAZET 8.6**

### **Was ist neu? Vergleich zur Version PLAZET 8.5**

### **Kategorien in der Kalkulation**

Auf allen Ebenen der Kalkulation wurden sogenannte Kategorien eingeführt, die es Ihnen ermöglichen, Arbeitsvorgänge, Arbeitspläne, Bauteile und Artikel in hierarchischen Strukturen zu verwalten.

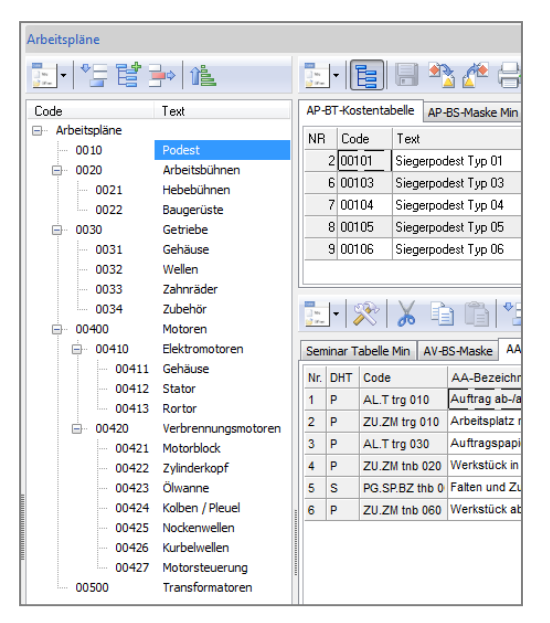

Die Baumstruktur wird vom Anwender aufgebaut. Genauso wie bei den Arbeitsverfahren können Sie an dieser Stelle untergeordnete Einträge definieren und Ihre Kalkulationsdaten entsprechend ablegen. Auf der rechten Seite werden nur die Einträge angezeigt, die sich in der links angewählten Kategorie befinden.

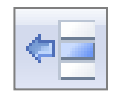

Bestehende Datenbankeinträge können von Kategorie zu Kategorie verschoben werden. Dabei ist es auch möglich, zunächst Datensätze zu markieren und diese anschließend gemeinsam zu verschieben.

Bei Bedarf kann die Darstellung der Kategorien ausgeschaltet werden. Die Einträge erscheinen dann wie bislang in einer vollständigen Liste.

### **Datenbank für Berechnungsparameter**

Die neue Datenbank für Berechnungsparameter ermöglicht die Speicherung und automatische Zuordnung von Einflussgrößensätzen zu Arbeitsplänen, Bauteilen und Artikeln. Sobald z.B. ein Arbeitsplan mit einem Berechnungsparameter-Datensatz verbunden wurde, werden die Werte automatisch den Einflussgrößen zugeordnet. Damit sind eine zentrale Verwaltung der Werte und ein Änderungsmanagement möglich: sobald sich die Berechnungsparameter ändern, werden alle Arbeitspläne, Bauteile und Artikel, die diese Parameter verwenden, gekennzeichnet und können auf Knopfdruck neu kalkuliert werden.

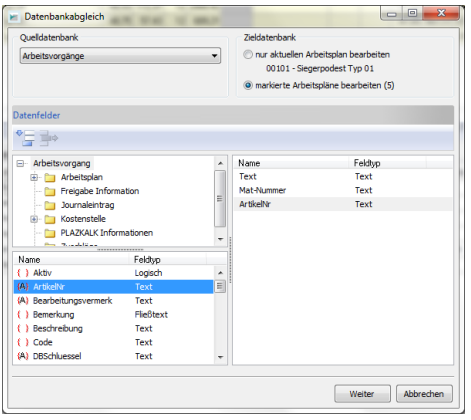

#### **Datenbankabgleich**

Auch wenn Sie keine Referenzen in den Datenbanken verwenden, können Sie dennoch ab Version 8.6 Ihre Kalkulationsdaten anhand einer untergeordneten Datenbank aktualisieren. Wenn Sie zum Beispiel in Ihren Arbeitsplänen Kopien Ihrer Arbeitsvorgänge verwenden und sich die Originalvorgänge geändert haben, so können Sie nun alle Änderungen automatisch in die betroffenen Arbeitspläne übertragen lassen. Sie wählen einfach Quell- und Zieldatenbank an und geben die Felder vor, die aktualisiert werden sollen. Anhand der Codierung werden die Vorgänge gefunden und aktualisiert.

### **Zeitstudie durchführen am Tablet PC – Hochformat (optionales Zusatzmodul)**

Im Durchführen-Untermenü finden Sie nun die Einträge "Querformat" und "Hochformat". Während der Querformat-Modus dem bereits bekannten Layout entspricht, gibt es nun ein neu gestaltetes Layout speziell für Tablet PC im Hochformat .

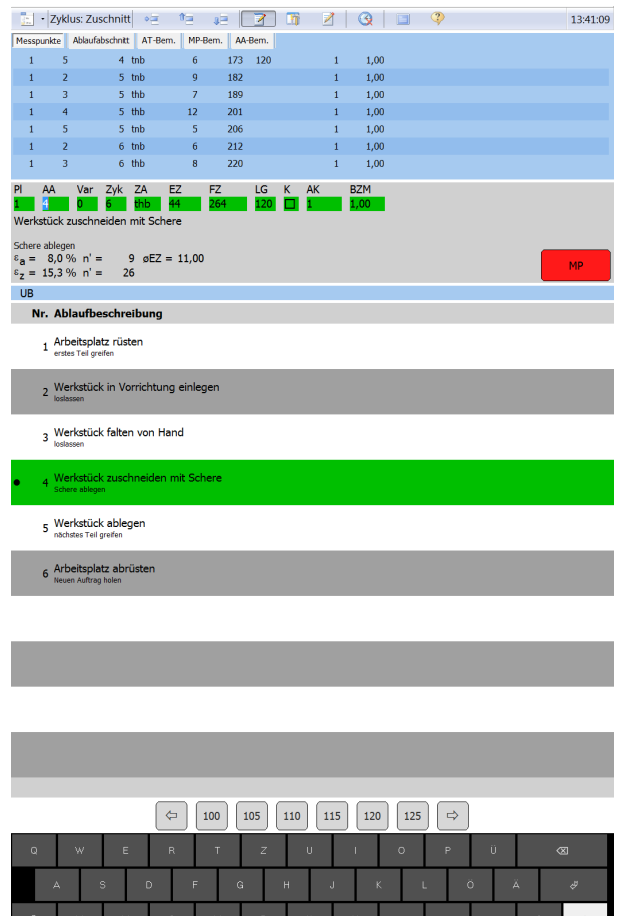

In diesem Layout ist der untere Bereich des Bildschirms für die virtuelle Schreibtastatur und die Steuerungstasten reserviert. Auf Knopfdruck kann einfach zwischen QWERTZ-Tastatur, Sonderzeichen und Funktionstasten hin- und her geschaltet werden. Bei Eingabe eines Buchstabens wird

automatisch der Ablauftext für den aktuellen Messpunkt erfasst. Damit ist dieser Dialog besonders für Zeitstudien geeignet, bei denen während der Aufnahme Texte erfasst werden müssen.

Außerdem können die Texte und Einflussgrößen aller bisher aufgenommenen Ablaufabschnitte unabhängig vom aktuellen Messpunkt komfortabel über eine separate Ansicht erfasst oder geändert werden.

Neben der QWERTZ-Tastatur stehen Ihnen eine Tastatur mit Sonderzeichen und ein Layout für Funktions- und Steuerungstasten zur Verfügung. Die Steuerungstasten umfassen die bekannten Funktionen zur Zeitstudiendurchführung wie Messpunkttasten, Platzanwahl, Zyklusaufzeichnung, Unterbrechungssteuerung usw.

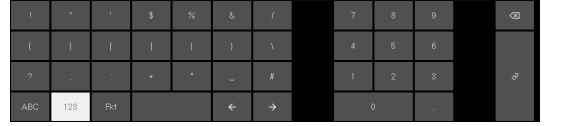

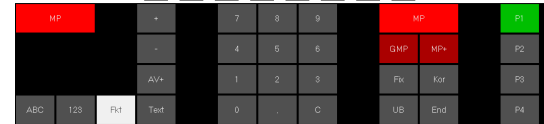

### **Was ist neu? Vergleich zur Version 8.6**

### **Fotos während der Zeitstudie mit dem Tablet PC aufnehmen**

(für optionales Zusatzmodul "Durchführen von Zeitstudien für Tablet PC") Falls Ihr Tablet PC über eine Frontkamera verfügt, können Sie diese benutzen, um während der Zeitstudie Fotos aufzunehmen. Diese Fotos werden entweder dem aktuellen Ablaufabschnitt oder dem Deckblatt der Zeitstudie zugeordnet.

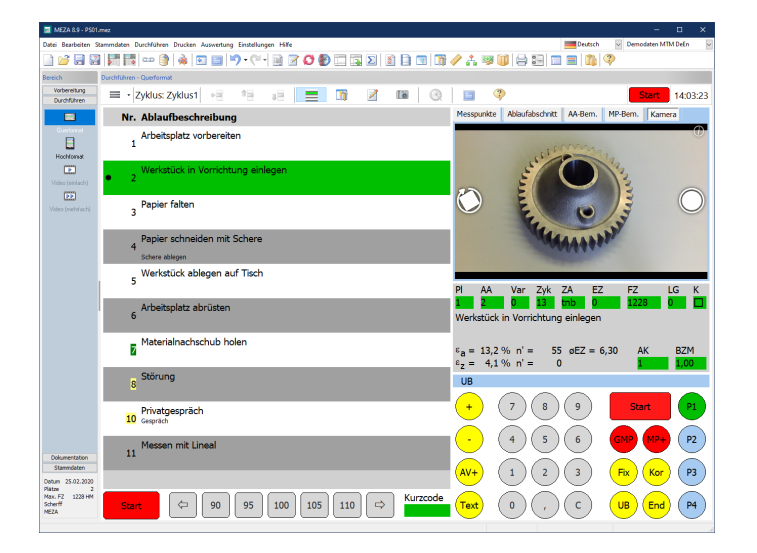

Die Kamera-Funktion steht Ihnen sowohl in der Hochformat als auch in der Querformat-Version zur Verfügung. Sie finden sie rechts oben im Bereich der Messpunkte, Ablaufabschnitte und Bemerkungen auf einem neuen Reiter "Kamera" oder auch links im großen Fenster der Ablaufabschnitte unter dem Symbol mit dem Fotoapparat.

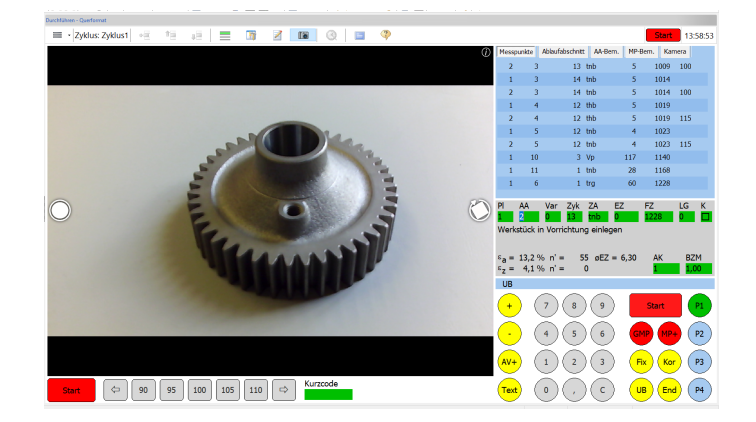

Übrigens können Sie die Anzahl der rechts oben angezeigten Reiter ganz einfach reduzieren: über das Kontext-Menü (rechter Mausklick in die Bezeichnungen der Reiter) können Sie einzelne Seiten, die Sie nicht benötigen, ausblenden.

### **Was ist neu? Vergleich zur Version MEZA 8.6**

#### **Zeitaufnahme durchführen mit mehreren synchronen Videos (optionales Zusatzmodul)**

Im Menüpunkt "Durchführen" wurde ein neuer Untermenüeintrag "Video (mehrfach)" eingefügt, der die Möglichkeit bietet, gleichzeitig mehrere Videos zu betrachten und eine Ein- oder Mehrplatzstudie durchzuführen.

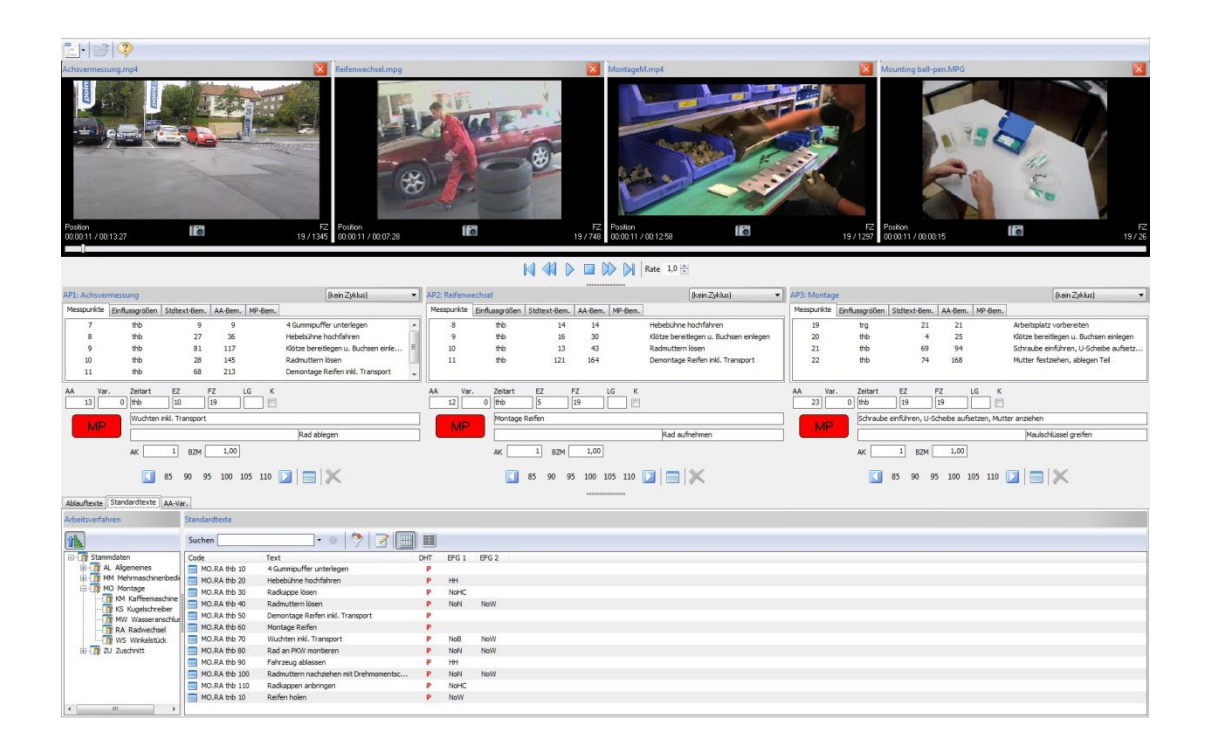

Oben werden die Videos und darunter die Arbeitsplätze nebeneinander angeordnet. Die Anzahl der Videos und Plätze kann voneinander unabhängig sein. Sie können flexibel in jedem beliebigen Platz Ablaufabschnitte anwählen und Messpunkte setzen. Die Videos laufen synchron und werden über die Abspieltasten gesteuert.

Im unteren Bereich des Bildschirms können wahlweise die Ablauftexte, der Standardtextkatalog oder die Ablaufabschnittvarianten eingeblendet werden. Die Zuordnung von Ablaufabschnitten, Standardtexten und Varianten zu den gerade beobachteten Messwerten erfolgt einfach über Drag-and-Drop auf den jeweiligen Platz.

Durch die flexible Wahl von Videos und Plätzen können Sie jede Kombination abdecken. Egal ob Sie eine Einplatzstudie anhand mehrerer Videos, die vielleicht verschiedene Standorte zeigen, aufnehmen möchten oder eine Mehrplatzstudie: dieser neue Programmpunkt bietet die Möglichkeit, komplizierte und unübersichtliche Abläufe nachträglich am PC komfortabel aufzunehmen.

### **Was ist neu? Vergleich zur Version MEZA 8.6**

### **Zyklusauswertung**

Die Standardauswertung der Zeitstudie wurde um eine zusätzliche Analyse der Zykluszeiten erweitert. Über den Reiter "Zykluszeiten" wird Ihnen bei zyklischen Zeitstudien ein Balkendiagramm über die Summen der Zykluszeiten präsentiert.

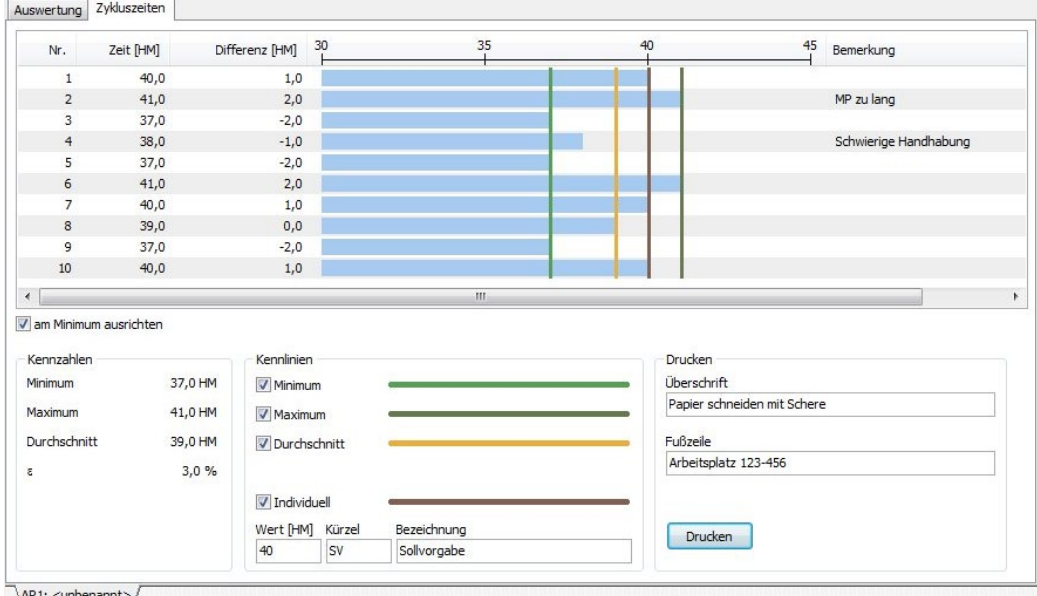

Die Grafik zeigt Ihnen chronologisch die Ist-Zeitsummen der einzelnen Zyklen an und markiert optional mit senkrechten Linien das Minimum, das Maximum und den Durchschnitt der Zykluszeiten. Zusätzlich kann eine individuelle Markierungslinie an einem selbstdefinierten Wert eingezeichnet werden.

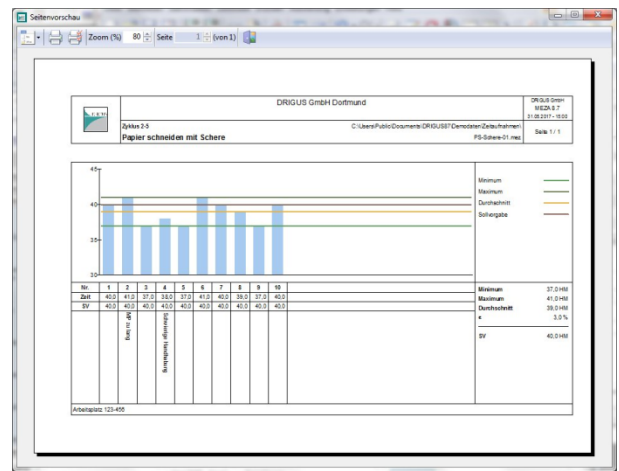

Die Zeiteinheit und die Zyklusdefinition werden aus der Standardauswertung übernommen. Falls einem der Messpunkte ein Messpunkttext zugeordnet wurde, so erscheint dieser in dem Feld "Bemerkung". Liegen mehrere Texte vor, werden diese aneinander gehängt.

Die Druckausgabe der Grafik erfolgt im Querformat. Die Kenndaten werden zusätzlich ausgegeben. Durch die Eingabe einer Überschrift und einer Fußzeile können Sie den Ausdruck individuell beschriften.

### **Was ist neu? Vergleich zur Version MEZA 8.6**

### **Zusätzliche Dokumentation durch Ablauftext-Bemerkungen**

Innerhalb der Zeitstudie können Sie bereits Fließtextbemerkungen zu Ablaufabschnitten und Messpunkten erfassen. Darüber hinaus kann natürlich jeder Standardtext ebenfalls eine Bemerkung erhalten. Ab der MEZA-Version 8.7 ist es nun möglich, auch dem Ablauftext (im Programmpunkt Textliste) eine Fließtextbemerkung zuzuweisen. Damit können Sie bereits bei der Vorbereitung der Zeitstudie, also ohne dass Zeitdaten vorliegen, eine ausführliche Beschreibung des Ablauftextes vornehmen. Sofern der Ablauftext aus einem Standardtext besteht, wird dessen Bemerkung als Ablauftext-Bemerkung angezeigt. Diese kann aber direkt individuell geändert und angepasst werden.

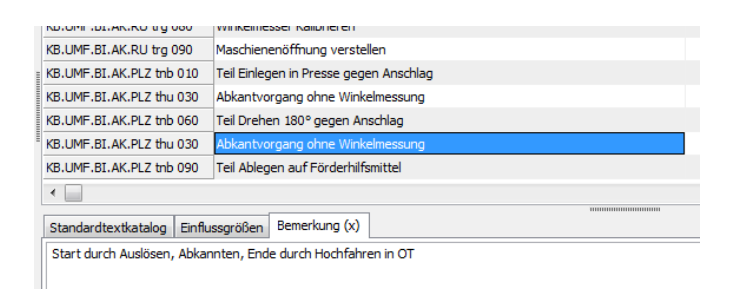

### **Balkengrafik für Zeitausgaben**

Im Programmpunkt "Ablaufabschnitte" werden die zu einem Ablaufabschnitt gehörenden Messpunkte in einer Liste angezeigt. Hier haben Sie nun die Möglichkeit, die Zeitspalten EZ, SZ und SZ/BZM\*AK als Balkengrafik anzeigen zu lassen.

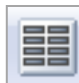

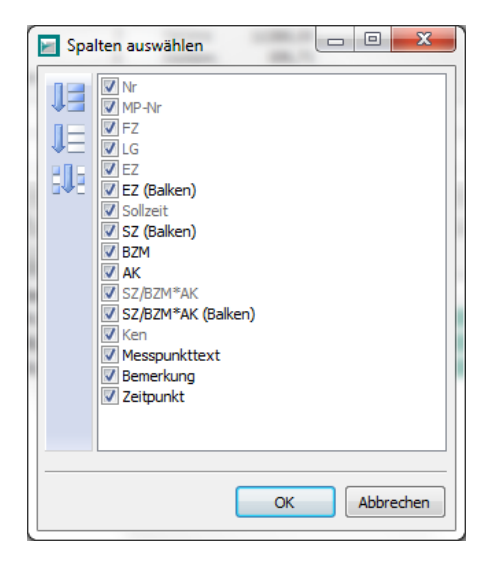

Über den Schalter "Spaltenauswahl" gelangen Sie in die Auswahl der angezeigten Spalten. Dort finden Sie neben den numerischen Spalten nun auch die Optionen EZ (Balken), SZ (Balken) und SZ/BZM\*AK (Balken).

### **Was ist neu? Vergleich zur Version MEZA 8.6**

Natürlich können alle numerischen Spalten mit einem Klick auf den Titel auf- oder absteigend sortiert werden, aber die Balken bieten Ihnen eine zusätzliche Visualisierung, die Ihnen einen besseren Überblick über die aufgenommenen Zeiten liefert.

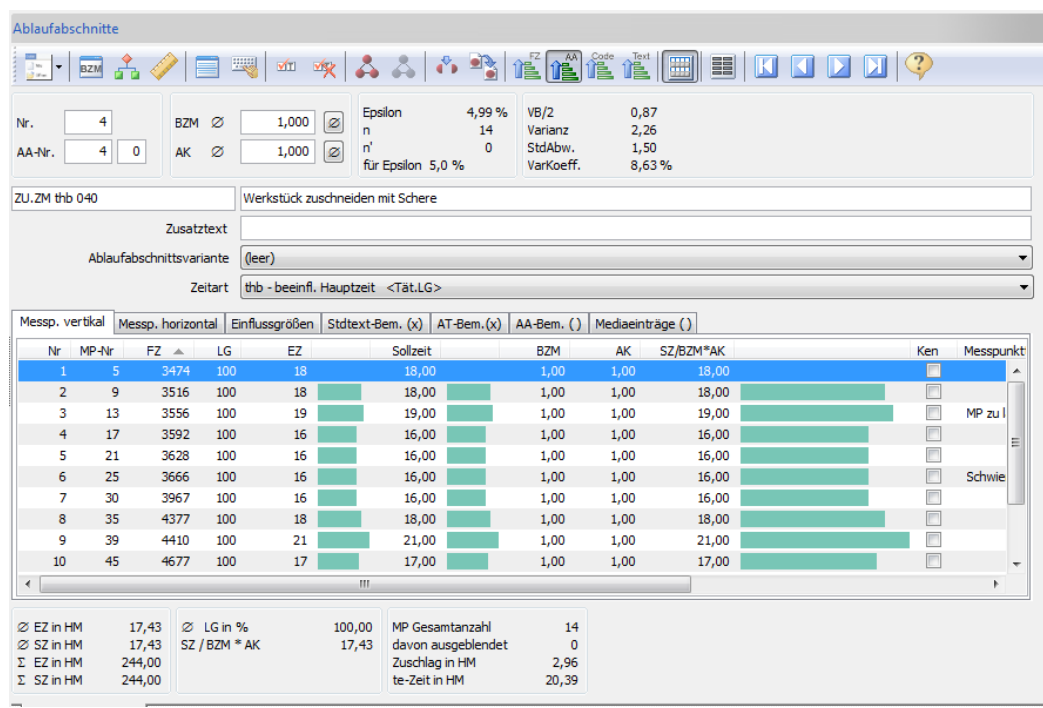

Die Ausgabe der Zeiten als Balkengrafik steht Ihnen nicht nur in der Liste der Messpunkte im Programmpunkt "Ablaufabschnitte" zur Verfügung, sondern auch im Programmpunkt "Übersicht der Ablaufabschnitte".

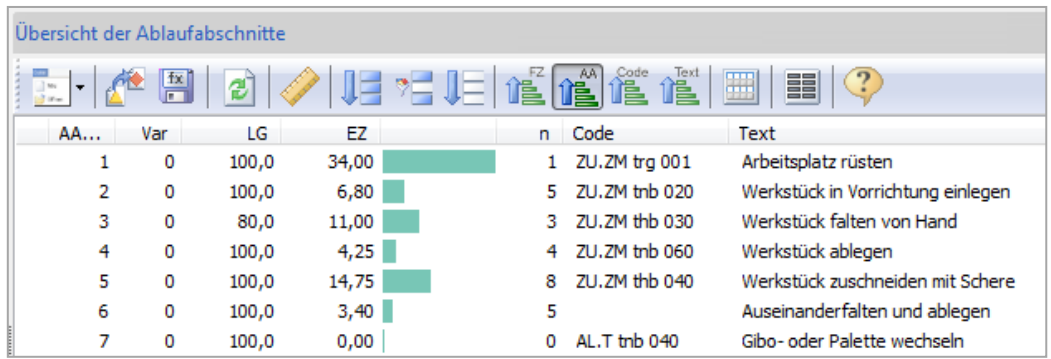

## **PLAZET 8.8**

### **Was ist neu? Vergleich zur Version PLAZET 8.6**

### **Kalkulationstabellen (Variantenkalkulation)**

Im Bereich der Kalkulation wurde der Programmpunkt "Kalkulationstabellen" neu entwickelt. Die Kalkulationstabellen bieten dem Anwender die Möglichkeit, auf einfache und übersichtliche Weise Varianten von Arbeitsvorgängen, Arbeitsplänen, Bauteilen oder Artikeln zu erstellen.

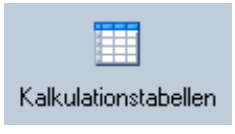

Dabei ist es einerseits möglich, die Werte der Einflussgrößen zu variieren, andererseits kann auch der Aufbau der Vorgänge und Arbeitspläne etc. durch einfaches Ein-/Ausschalten der untergeordneten Bausteine variiert werden.

Alle Kalkulationstabellen werden in einer zentralen Datenbank verwaltet. Für jede neu angelegte Tabelle wählt der Anwender zunächst die entsprechende Datenbank aus (Vorgänge, Arbeitspläne, Bauteile oder Artikel) und legt fest, welche Daten variiert werden sollen (Einflussgrößenwerte oder untergeordnete Bausteine). Anschließend werden in der Bearbeitung der Kalkulationstabelle die Varianten angelegt.

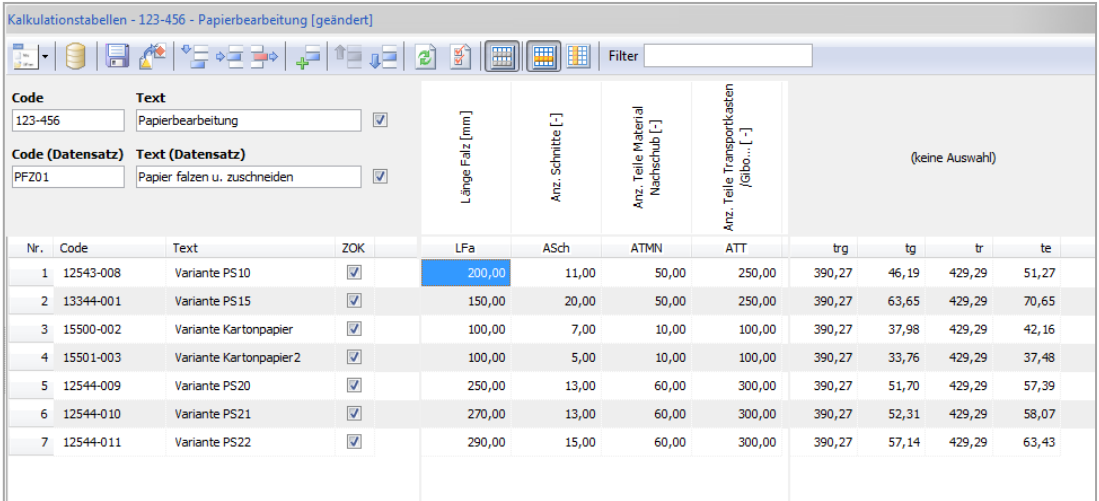

Im Bild sehen Sie die Varianten für einen Arbeitsvorgang, die mit unterschiedlichen Einflussgrößenwerten kalkuliert werden. Die Einflussgrößen müssen zuvor in Gruppen zusammengefasst werden. PLAZET zeigt am rechten Rand der Tabelle sofort die berechneten Zeiten an.

Alternativ dazu können Sie Kalkulationsvarianten erzeugen, die aus unterschiedlichen Kombinationen von Zeitbausteinen bestehen. Auf Vorgangsebene können Sie dann für jede Variante im Arbeitsvorgang die Ablaufabschnitte ein- und ausschalten. Das Ein- und Ausschalten erfolgt über Faktoren:

- 0 = der Ablaufabschnitt wird nicht berücksichtigt
- 1 = der Ablaufabschnitt wird 1x berücksichtigt
- 2 = der Ablaufabschnitt wird 2x berücksichtigt etc.

# **PLAZET 8.8 Was ist neu?**

## **Vergleich zur Version PLAZET 8.6**

Auf diese Weise können Sie sehr schnell und übersichtlich Varianten Ihrer Vorgänge erstellen und erhalten sofort Informationen über die berechneten Zeiten.

Auch für Arbeitspläne, Bauteile und Artikel können Kalkulationstabellen erstellt werden. Die Variation kann wahlweise auf den Bausteinen eine oder zwei Stufen tiefer erfolgen. Das heißt, bei Arbeitsplänen können wahlweise Arbeitsvorgänge oder Ablaufabschnitte variiert werden. Bei Bauteilen dann Arbeitspläne bzw. Arbeitsvorgänge und bei Artikeln folglich Bauteile und Arbeitspläne.

Im folgenden Bild sehen Sie die Varianten für einen Arbeitsplan, die zwei Stufen tiefer, auf der Ablaufabschnittebene, definiert wurden.

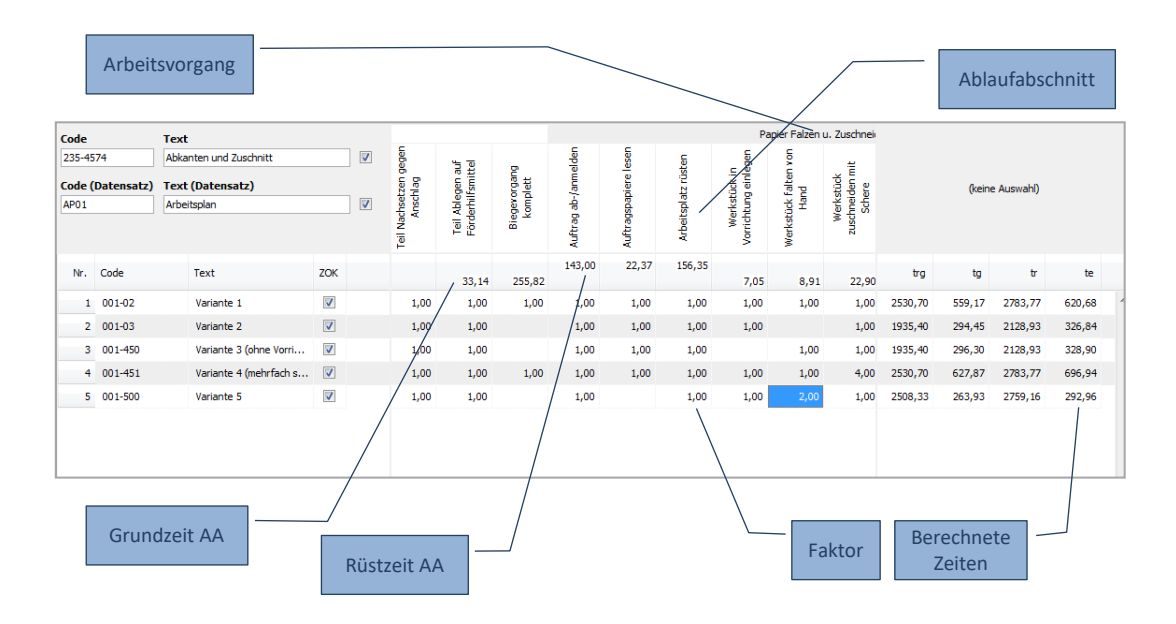

### Druck und Export

Die Varianten der Kalkulationsobjekte können auf Wunsch exportiert oder ausgedruckt werden. Dabei werden die in FORMAS definierten Export- und Druckformulare zugrunde gelegt.

### **Visualisierung von Handeingaben in der Kalkulation**

Die Zeitfelder trg und tg können im Bereich der Kalkulation von Hand gefüllt werden, sofern keine untergeordneten Daten mit diesen Zeitarten vorliegen. Die erfolgte Handeingabe wird nun farblich hinterlegt, um sie von den automatisch kalkulierten Bausteinen abzuheben.

# **DRIGUS 8.10 Was ist neu?**

### **Vergleich zur Version 8.8**

### **Mehr Übersicht durch farbliche Gestaltung der Arbeitsverfahren**

Innerhalb der Stammdaten können Sie in verschiedenen Bereichen Datenbankeinträge einfärben, um so eine deutliche Unterscheidung möglich zu machen.

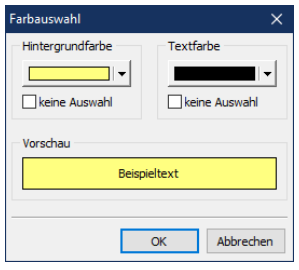

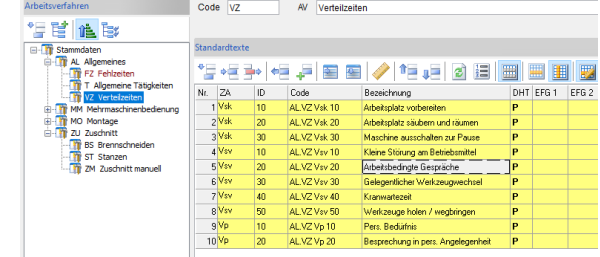

So können Sie z.B. gezielt für einzelne Arbeitsverfahren Text- und/oder Hintergrundfarbe ändern. Das gleiche gilt auch für den Einflussgrößenkatalog und die Kostenstellenbank. Auch hier ist es möglich, einzelne Bereiche einzufärben.

Die Einfärbung der Standardtexte wird in MEZA an verschiedenen Stellen angezeigt. Sie sehen die entsprechenden Farbmarkierungen in der Textliste, beim Durchführen von Zeitstudien (mit MEZA), in der Messpunktliste und in der Übersicht der Ablaufabschnitte.

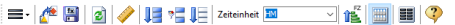

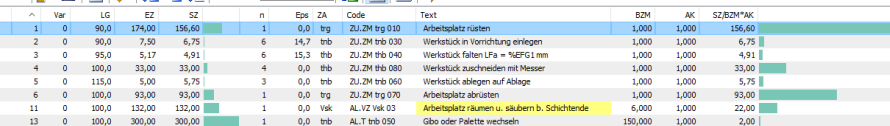

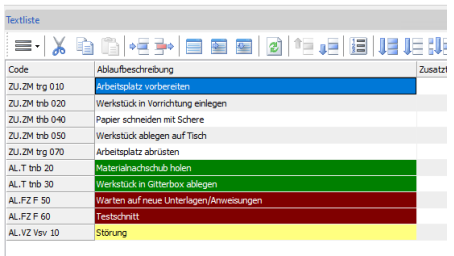

Auf diese Weise können bestimmte Ablaufabschnitte, z.B. Störungen oder Ausfallzeiten, bereits während der Zeitaufnahme oder später bei der Dokumentation farblich hervorgehoben werden.

### **Direkte Umleitung der Druckausgaben in eine PDF-Datei**

Weniger Papier, statt dessen PDF-Dokumente als Alternative. Um diesem Wunsch gerecht zu werden, haben wir die Druckausgaben innerhalb des DRIGUS-Systems um ein Symbol für die Erstellung einer PDF-Datei erweitert. Voraussetzung ist ein bereits im System verfügbarer PDF-Drucker.

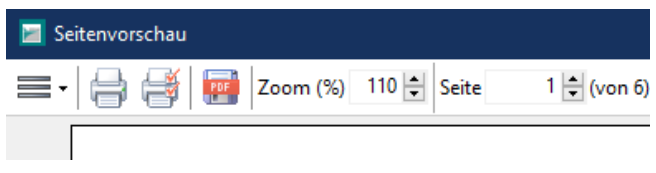

# **DRIGUS 8.10 Was ist neu?**

### **Vergleich zur Version 8.8**

### **Verlagern von Standardtexten**

Bisher konnten Sie bereits Standardtexte von einem Arbeitsverfahren in ein anderes kopieren. Nun ist es auch möglich, Standardtexte zu verlagern, indem Sie im Auswahldialog die Option "Standardtexte verschieben" ankreuzen. Auf diese Art und Weise können Sie nun schneller Standardtexte von einem Arbeitsverfahren in ein anderes verschieben.

### **Exportieren von Standardtexten in die Zwischenablage**

Über die Importfunktion können Sie Standardtexte aus der Zwischenablage einfach in Ihre Stammdaten importieren. Nun ist es auch möglich, markierte Standardtexte in diese Zwischenablage zu *exportieren*. Damit können nun Standardtexte auch aus einer anderen Datenbank - also aus einer anderen Suchpfadeinstellung - in die aktuelle Datenbank übernommen werden. Der Im- und Export ist auf bestimmte Felder beschränkt.

### **Auswahl von Standardtexten mit Bemerkungsanzeige**

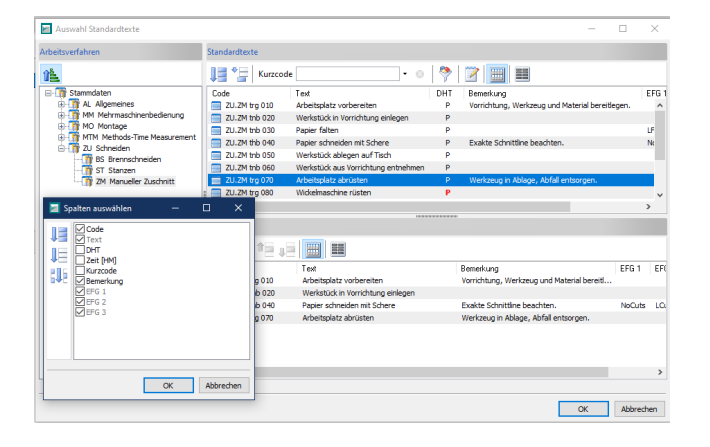

Häufig werden ergänzende Informationen in dem Fließtextfeld "Standardtextbemerkung" abgelegt. Die erste Zeile dieser Bemerkung kann nun optional im Auswahldialog für Standardtexte (z.B. bei der Zusammenstellung von Texten für Zeitstudien, Vorgängen oder Taktungen) angezeigt werden.

Sie können sowohl für die Standardtexte (rechts oben), als auch für die Liste der ausgewählten Texte (rechts unten) festlegen, welche Spalten angezeigt werden sollen.

### **Übersicht und Bearbeitung von Mediaeinträgen**

Wenn Sie Mediaeinträge (Fotos oder Videos) in Zeitstudien oder Dokumentationsdaten einbinden, werden diese über den Dateipfad gefunden und angezeigt (Link). Falls nun diese Dateien auf der Festplatte verschoben werden (z.B. durch Neuorganisation der Ordnerstruktur), geht diese Verbindung zunächst verloren. Durch intelligente Suchalgorithmen versuchen die DRIGUS Programme, diese Mediadateien in einem solchen Fall wieder zu finden. Zudem können Sie alle Mediaeinträge in einer Liste anzeigen lassen und gezielt die Verbindung zur verschobenen Datei wiederherstellen.

## **Vergleich zur Version MEZA 8.8**

### **Kacheldarstellung während der Zeitaufnahme (Tablet PC)**

(für optionales Zusatzmodul "Durchführen von Zeitstudien für Tablet PC") Alternativ zur zeilenweisen Darstellung der Ablaufabschnitte können Sie nun auch eine Kacheldarstellung der Ablauftexte konfigurieren und verwenden. Dabei können sowohl die Anzahl der Zeilen und Spalten als auch die Schriftart eingestellt werden.

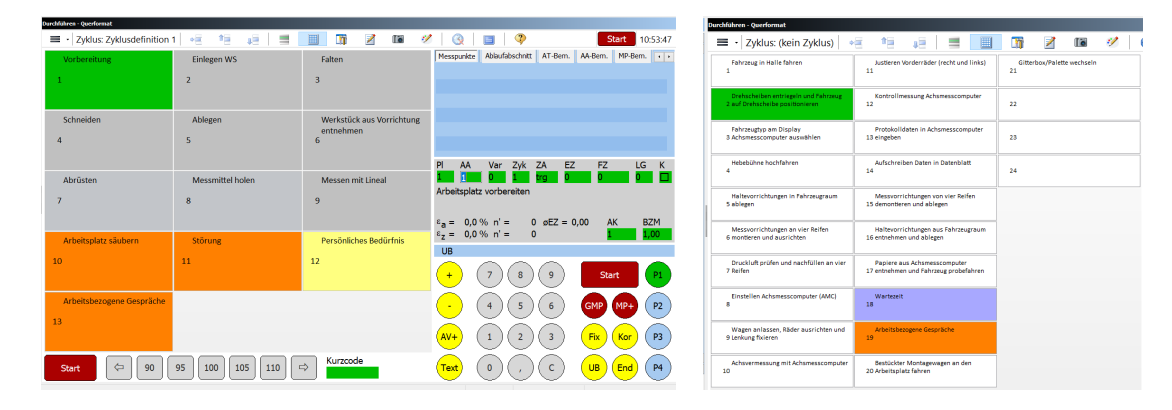

Wenn Sie möchten, können die Kacheln in der in den Stammdaten hinterlegten Zeitart-Farbe dargestellt werden. Damit können Sie bestimmte Ablaufabschnitte, z.B. für Verteilzeiten, farblich hervorheben. Zum Blättern der Liste verwenden Sie einfach einen Stift oder Ihren Finger.

Der Text, der in den Kacheln dargestellt wird, kann separat entweder in der Zeitstudie oder in den Stammdaten hinterlegt werden. Falls kein Kacheltext definiert wurde, wird der normale Ablauftext verwendet.

### **Erweiterte Ansicht und Korrektur während der Zeitaufnahme (Tablet PC)**

Neue Optionen für die Durchführung der Zeitstudie am Tablet PC ermöglichen Ihnen, die Darstellung an Ihre Bedürfnisse anzupassen. Unter anderem auch mit einem **Layout für Linkshänder**.

- ☑ Anzahl Messpunkte in Textliste anzeigen
- ⊡ Layout für Linkshänder anpassen
- ☑ BZM anstatt FZ in Messpunkttabelle
- ☑ Messpunkte in Messpunkttabelle bearbeiten

In der Textliste können Sie nun die Anzahl der bereits für diesen Ablaufabschnitt gesetzten Messpunkte anzeigen lassen. Außerdem ist es möglich, in der Chronologie der gesetzten Messpunkte die Bezugsmenge statt der Fortschrittszeit anzuzeigen. Darüber hinaus kann diese Liste nun gescrollt werden, so dass Sie auch weiter zurückliegende Messpunkte ansehen können.

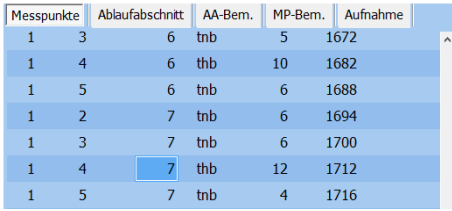

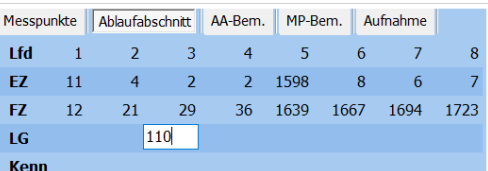

Korrekturen können Sie nun einfach direkt in der Liste der Messpunkte vornehmen – auch für länger zurückliegende Messpunkte.

### **Vergleich zur Version MEZA 8.8**

### **Bezugsmengen-Voreinstellung und Anforderung (Tablet PC)**

Für die Bezugsmenge und die Anzahl der Arbeitskräfte können Sie sowohl in den Stammdaten als auch in der Zeitstudie pro Ablauftext Grundwerte festlegen. Neu ist auch die Möglichkeit, diese Werte während der Zeitstudie explizit anzufordern.

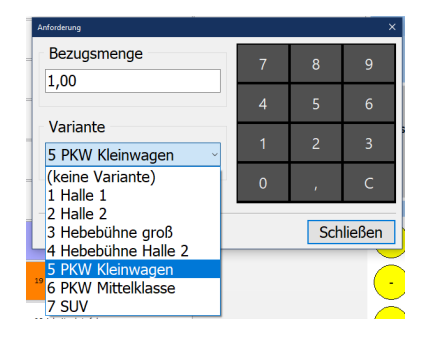

Wenn Sie sicherstellen möchten, dass die Bezugsmenge bzw. eine Variante auf jeden Fall während der Zeitstudie erfasst wird, können Sie die *Anforderung* aktivieren. In diesem Fall erscheint nach dem Setzen des Messpunktes der nebenstehende Dialog und Sie können die Bezugsmenge und/oder die Variante eintragen und bestätigen.

### **Varianten in den Stammdaten (Tablet PC)**

Bisher war es möglich, innerhalb jeder Zeitstudie eine Variantenliste einzugeben. Mit Hilfe dieser Varianten können Ablaufabschnitte mit gleichem Text, aber unterschiedlicher Ausprägung (zum Beispiel unterschiedlichen Einflussgrößen) differenziert werden.

Nun besteht die Möglichkeit, bereits in den Stammdaten jedem Arbeitsverfahren eine Variantenliste zuzuordnen.

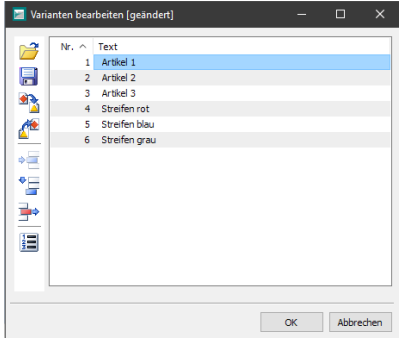

Wenn Sie anschließend Standardtexte diese Arbeitsverfahrens in Ihrer Zeitstudie verwenden, erscheinen bei der Auswahl des Variantenfeldes genau *die* Varianten, die für das Arbeitsverfahren festgelegt wurden.

Darüber hinaus besteht die Möglichkeit, in einer Tabelle jedem Standardtext des Arbeitsverfahrens gezielt Varianten aus dieser Liste zuzuordnen. Damit lässt sich die Liste der Varianten, die während der Zeitstudie angezeigt werden, gezielt einschränken.

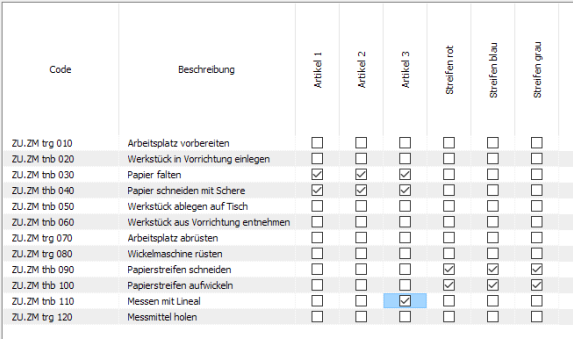

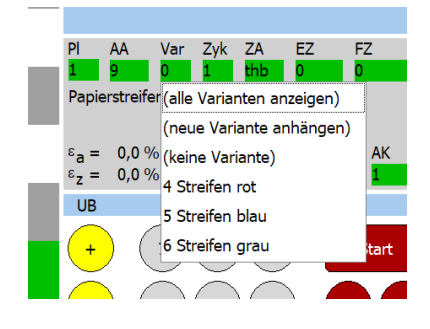

### **Vergleich zur Version MEZA 8.8**

### **Video- und Audioaufnahmen (Tablet PC)**

Das MEZA-Modul für die Durchführung von Zeitstudien mit einem Tablet PC bzw. einem Notebook hat schon immer Möglichkeit geboten, Fotos zu machen und diese direkt zur Zeitstudie zu speichern. Nun ist es auch möglich, Videosequenzen und Audios aufzunehmen und diese zur Zeitstudie abzuspeichern.

Genau wie für Fotos besteht die Möglichkeit, die Video- und Audiodateien zum Ablaufabschnitt oder in das Deckblatt der Zeitstudie abzulegen. Neu ist die Möglichkeit, die Mediaaufzeichnungen auch direkt zum Messpunkt zu speichern.

### **Skizzen während der Zeitaufnahme (Tablet PC)**

(für optionales Zusatzmodul "Durchführen von Zeitstudien für Tablet PC") Die neue Skizzenfunktion ermöglicht es Ihnen, während der Zeitaufnahme kurze Bemerkungen oder einfache Skizzen direkt zum Ablaufabschnitt oder alternativ zum Deckblatt der Zeitstudie zu speichern.

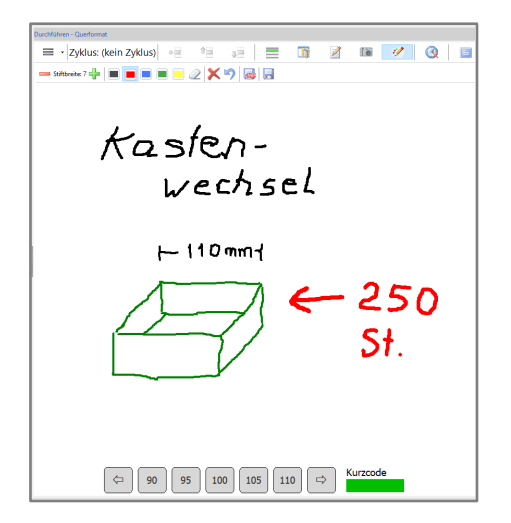

Nutzen Sie einfach Stift oder Finger, um Notizen abzulegen und Skizzen anzufertigen. Sie können Stiftfarbe und -dicke festlegen und mit dem Radiergummi oder der Undo-Funktion arbeiten, um Teile der Skizze wieder zu löschen.

Gespeichert wird die Skizze automatisch mit dem Setzen des Messpunktes oder mit einem Klick auf das entsprechende Symbol. Zusammen mit der Kamera-Funktion haben Sie nun die Möglichkeit, alle notwendigen Informationen direkt vor Ort zu aufzunehmen und Ihre Zeitstudie perfekt zu dokumentieren.

### **Fotos und Mediadateien für Messpunkte und automatische Zuordnung**

Bisher konnten Sie Fotos, die Sie während der Zeitstudie mit einer externen Kamera oder direkt aus der Tablet PC-Modul gemacht haben, dem Deckblatt der Zeitstudie oder einzelnen Ablaufabschnitten zuordnen. Nun können Sie ebenfalls für jeden *Messpunkt* ein oder mehrere Fotos oder andere Mediadateien hinterlegen.

Neu ist außerdem die Funktion zur automatischen Zuordnung von Fotos über einen *Zeitstempel*. Sie geben nur das Verzeichnis an, in dem sich die Fotos befinden und das Programm ordnet die Bilder automatisch anhand der Fortschrittszeit dem entsprechenden Messpunkt und/oder Ablaufabschnitt zu. Falls Datum und Uhrzeit der Kamera bei der Aufnahme nicht korrekt waren, können Sie ein entsprechendes Offset definieren.

Außerdem besteht nun die Möglichkeit, alle Einträge auf einmal mit einem Mausklick aus dem Mediacontainer zu entfernen.

## **Vergleich zur Version MEZA 8.8**

#### **Transfer-Dialog: Kennzeichnung der übertragenen Studien, Suchfunktion, Sortierfunktion**

Im den Programmpunkten "Transfer – Daten von/zum MULTIDATA 6" können die angezeigten Spalten nun mit einem Klick auf die Spaltenüberschrift auf- oder absteigend sortiert werden. Außerdem wurde der Dialog um eine inkrementelle Suche erweitert: Sie beginnen einfach den Namen der gesuchten Studie einzutippen und MEZA wählt die erste gefundene Zeitstudie automatisch an.

#### **Beim Start von Meza kann optional automatisch die letzte Datei geladen werden**

Schneller weiterarbeiten mit der neuen Funktion in den allgemeinen Programmeinstellungen: wenn Sie möchten, lädt MEZA automatisch beim Neustart die letzte von Ihnen bearbeitete Zeitstudie.

Ø beim Start zuletzt verwendete Datei öffnen

#### **Alternative Zeiteinheiten in der Ablaufabschnittliste**

In der Liste der Ablaufanschnitte können Sie nun die Einheit für die Zeitspalten ändern.

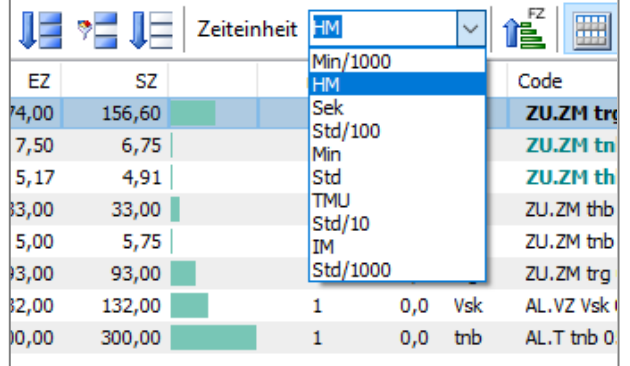

Bisher wurden die in der Tabelle ausgegebenen Zeiten immer in HM dargestellt. Nun können Sie aus der Liste der möglichen Zeiteinheiten wählen, wie die berechneten Zeiten ausgegeben werden sollen.

#### **Bearbeiten Ablaufabschnitte: Anzeige von tg kalk.**

Im Programmpunkt *Bearbeiten - Ablaufabschnitte* wird nun unterhalb der Sollzeit SZ/BZM\*AK ebenfalls die kalkulierte Grundzeit tg kalk ausgegeben. Diese Zeit wird auf Basis einer bereits hinterlegten Planzeitformel berechnet. Falls für den aktuellen Ablaufabschnitt also bereits eine Planzeitformel gespeichert wurde, können Sie hier direkt den gemessenen Wert mit dem kalkulierten vergleichen.

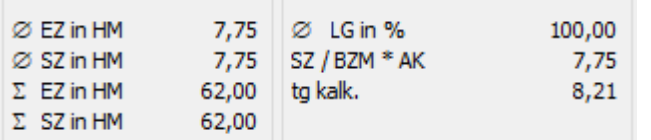

Bei der Kalkulation werden die zum Ablaufabschnitt hinterlegten Einflussgrößen selbstverständlich berücksichtigt.

### **Vergleich zur Version MEZA 8.8**

### **Flexibler Import von externen Daten**

Häufig liegen ältere Zeitstudien in Form von Excel-Tabellen oder Textdateien vor. Sie können diese Daten nun noch komfortabler über die Zwischenablage importieren, indem Sie zum Beispiel nur Zeitdaten einlesen und die Ablaufabschnittnummern automatisch von MEZA zuordnen lassen. Dabei kann sogar ein definierter Zyklus verwendet werden.

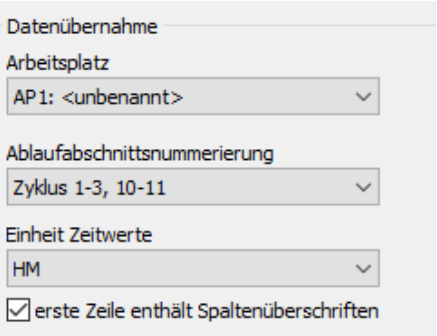

Auch der Import von Ablauftexten ist über die Zwischenablage oder aus einer Textdatei einfach möglich. Neu ist hier, dass Sie auch die Zeitart (Mensch) aus den externen Daten übernehmen können.

### **Start-Ende-Zeiten und Infos zu den Anwendern im Deckblatt**

Mit der neuen MEZA-Version stehen Ihnen zur Gestaltung Ihrer Deckblätter und Druckausgaben nun auch die Start-Ende-Zeiten sowie Informationen zu den Bearbeitern und der Herkunft der Zeitstudie zur Verfügung.

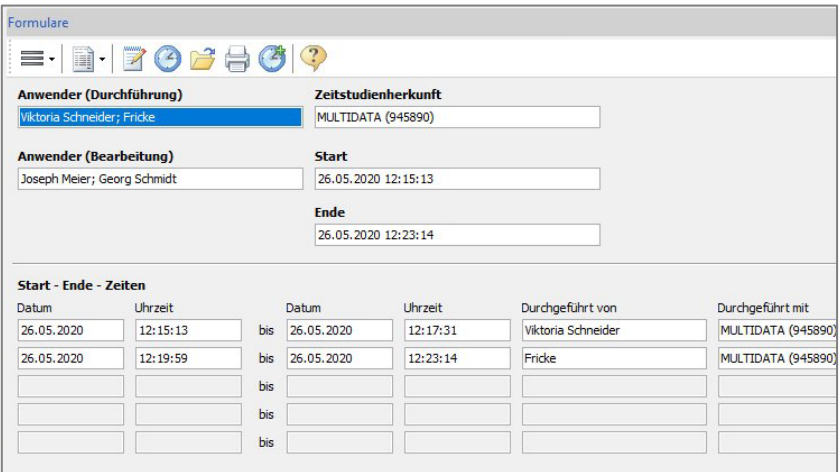

Auf diese Weise können Sie nun auch in selbstgestalteten Deckblättern und Ausdrucken dokumentieren, wann und mit welchem System die Zeitstudie durchgeführt bzw. bearbeitet wurde.

Die entsprechenden Felder werden einfach mit Hilfe von FORMAS in Ihre Formulare eingefügt und natürlich automatisch vom Programm gefüllt.

## **Vergleich zur Version MEZA 8.8**

### **Neue Druckausgaben: Arbeitsbeschreibung und Arbeitsplätze**

Mit den neuen Druckausgaben "Arbeitsbeschreibung" und "Arbeitsplätze" können Sie verschiedene mit FORMAS gestaltete Formulare miteinander kombinieren. Da auch Mediacontainer flexibel integriert werden können, ist es möglich, diese Druckausgaben zu verwenden, um z.B. eine detaillierte Dokumentation von Prozessen oder Arbeitsabläufen zu erstellen.

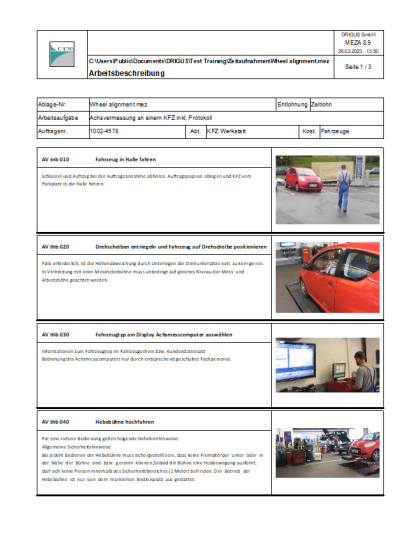

Häufig werden die Prozesse, die Sie in Ihren Zeitstudien aufnehmen, ausführlich dokumentiert. Dazu gehören in der Regel auch detaillierte Beschreibungen und Fotos oder Zeichnungen.

Mit Hilfe der neuen Druckausgabe "Arbeitsbeschreibung" können Sie die Ablaufabschnitte Ihrer Zeitstudie ganz flexibel in Kombination mit den Mediadateien ausgeben lassen und auch für andere Zwecke (z.B. Prozessbeschreibungen) verwenden.

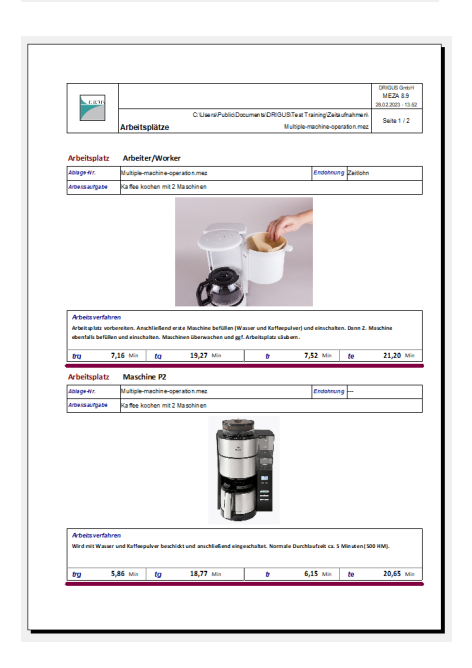

Die neue Druckausgabe "Arbeitsplätze" funktioniert in ähnlicher Weise: auch hier werden mit FORMAS gestaltete Druckausgaben miteinander kombiniert, so dass Sie einen Ausdruck erhalten, der alle gewünschten Informationen Ihrer Mehrplatzstudie enthält.

Für jeden Arbeitsplatz können Sie dabei auf die zentralen Daten der Auswertung, des Deckblatts, aber auch der Ablaufabschnitte und Messpunkte zugreifen.

# **PLAZET 8.10 Was ist neu?**

## **Vergleich zur Version PLAZET 8.8**

### **Farbige Kategorien in der Kalkulation**

Innerhalb der Kalkulationsmodule in PLAZET, also in den Programmpunkten *Arbeitsvorgänge*, *Arbeitspläne*, *Bauteile* und *Artikel*, können die Kategorien über das Kontext-Menü nun farblich gekennzeichnet werden.

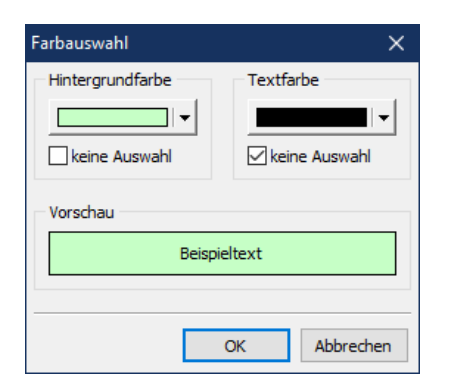

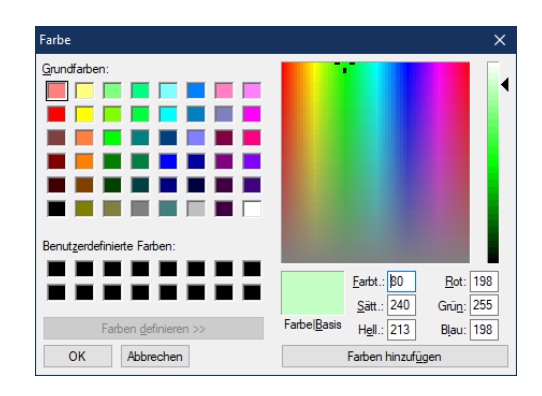

Sie können sowohl die Hintergrundfarbe, als auch die Textfarbe ändern. Dabei steht Ihnen eine Vielzahl an vordefinierten Farben und die Möglichkeit zur freien Farbdefinition zur Verfügung.

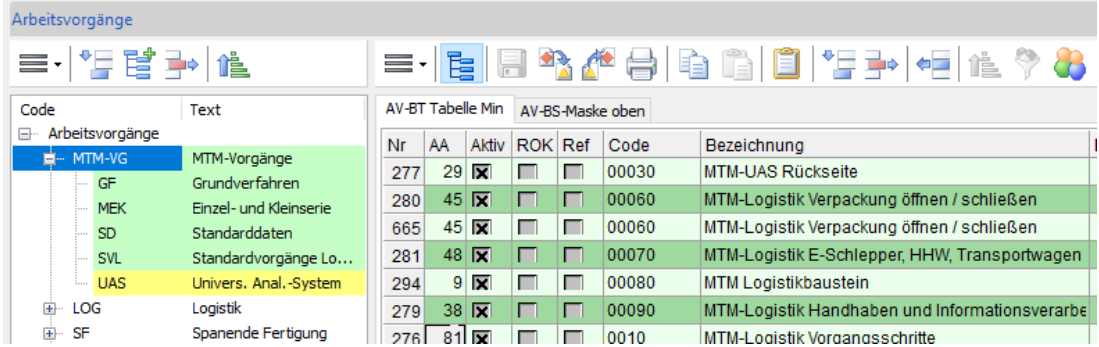

Die zugehörigen Datenbankeinträge auf der rechten Seite werden ebenfalls in der entsprechenden Farbe ausgegeben, genauso wie die untergeordneten Einträge in den unteren Listen.

# **TAKTOS 8.10 Was ist neu?**

## **Vergleich zur Version TAKTOS 8.8**

**Verschiedene Darstellungen bei der Baumdarstellung u.a. Standard Work Combination Sheet** Sie können die Baumdarstellung der Abtaktung über die Einstellungen beeinflussen: die Balken können links oder rechts dargestellt werden und Sie können die Darstellung "Standard Work Combination Sheet" wählen, in der die Tätigkeiten im zeitlichen Verlauf dargestellt werden.

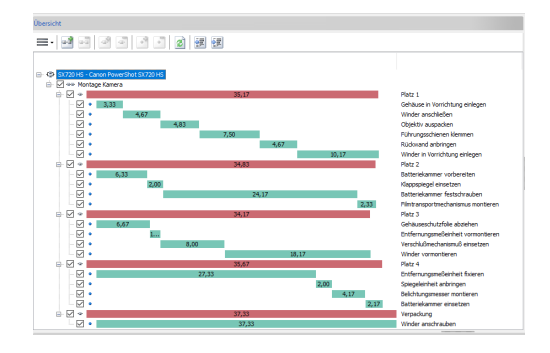

Das *Standard Work Combination Sheet* zeigt Ihnen die zeitlichen Abläufe an den einzelnen Arbeitsstationen und bietet Ihnen Möglichkeit, die Prozesse an den Arbeitsplätzen in ihrer Abfolge zu vergleichen. Damit erhalten Sie wertvolle Hinweise zu Optimierungsmöglichkeiten.

### **Neues Feld "Textkopie"**

Das neue Feld "Textkopie" kann alternativ zum Text der Tätigkeit in der Baumdarstellung der Abtaktung angezeigt werden. Das Feld enthält eine Kopie des Tätigkeitstextes, kann aber geändert oder komplett überschrieben werden. Auf diese Weise haben Sie die Möglichkeit, Texte, die Sie aus Zeitstudien oder Stammdaten in Ihre Abtaktung eingefügt haben, nach Bedarf zu ändern, ohne dass der Bezug zum Original-Baustein verloren geht.

#### **Neue erweiterte Druckausgabe**

Es wurde einen neue Druckausgabe in das Programm aufgenommen, die Ihnen die Möglichkeit gibt, den Ausdruck der Abtaktung aus mehreren Bestandteilen (Formularen) zu kombinieren. Sie können dem Ausdruck ein Deckblatt inklusive Balkendiagramm voranstellen und anschließend die Taktung selbst, mit der Belegung der Arbeitsplätze, ausdrucken lassen.

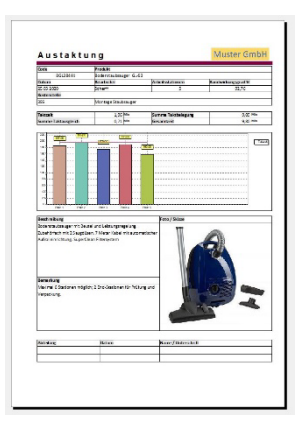

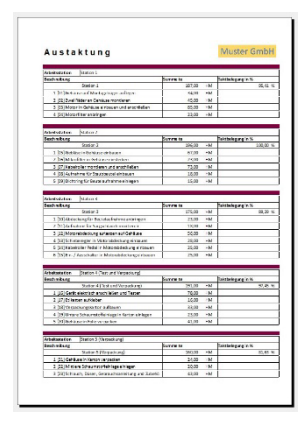

#### **Export von Taktungen**

Ab sofort ist es möglich, eine oder mehrere Abtaktungen zu exportieren. Die Exportschnittstellen werden im Programm FORMAS definiert und können alle Daten der Taktung (Kopfdaten, Gruppen, Arbeitsplätze und Tätigkeiten) umfassen. Durch die Ablage der Exportdaten in der Zwischenablage können Sie die Taktungen mit wenigen Mausklicks z.B. direkt für weitere Auswertungen in MS Excel® übernehmen.

# **FORMAS 8.10 Was ist neu?**

## **Vergleich zur Version FORMAS 8.8**

### **Ausrichten von Objekten**

Die Gestaltung von Bildschirm- und Druckmasken wird mit der neuen Ausrichte-Funktionen noch einfacher. Sie können einfach durch Mausziehen oder durch Drücken der Shift-Taste und Mausklick mehrere Objekte markieren und diese dann mit der neuen Funktion ausrichten.

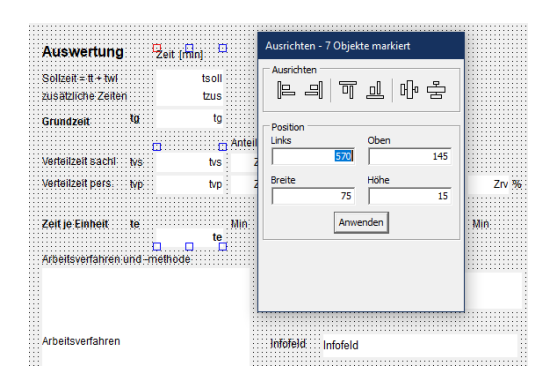

Dabei können Sie die markierten Objekte nicht nur nach oben, unten, links oder rechts ausrichten, sondern auch horizontal oder vertikal verteilen, um gleiche Abstände zu erreichen.

### **Sichtbarkeit von Objekten in Abhängigkeit von logischem Feld**

Es war schon immer möglich, Datenfelder in Formularen auszublenden, also auf "nicht sichtbar" zu schalten. Nun können Sie diese Option in Abhängigkeit eines logischen Feldes gezielt ein- und ausschalten. Das gilt für alle Bildschirm- und Druckausgaben und für alle Tabellen.

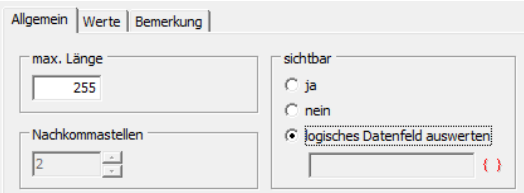

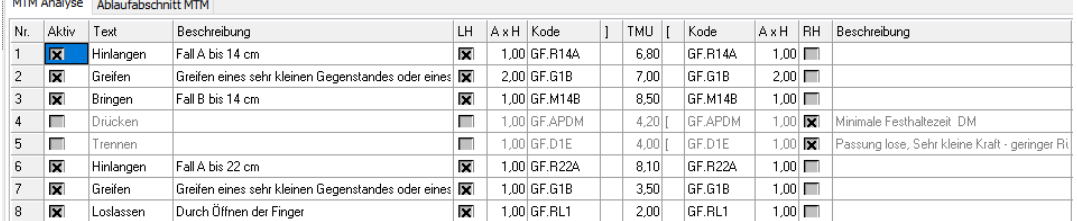

Beispiel für eine Tabelle von Ablaufabschnitten, die in Abhängigkeit des logischen Feldes "linke Hand", "rechte Hand" entweder links oder rechts angezeigt werden.

# **FORMAS 8.10 Was ist neu?**

### **Vergleich zur Version FORMAS 8.8**

### **Vordefinierte Wertlisten für Textfelder**

Häufig werden für einige Textfelder nur bestimmte festgelegte Begriffe eingetragen. Sie können diese Texte nun in einer Liste definieren und direkt Ihrem Textfeld zuordnen. Diese Werteliste kann für jedes Textfeld definiert werden – also auch für bereits existierende.

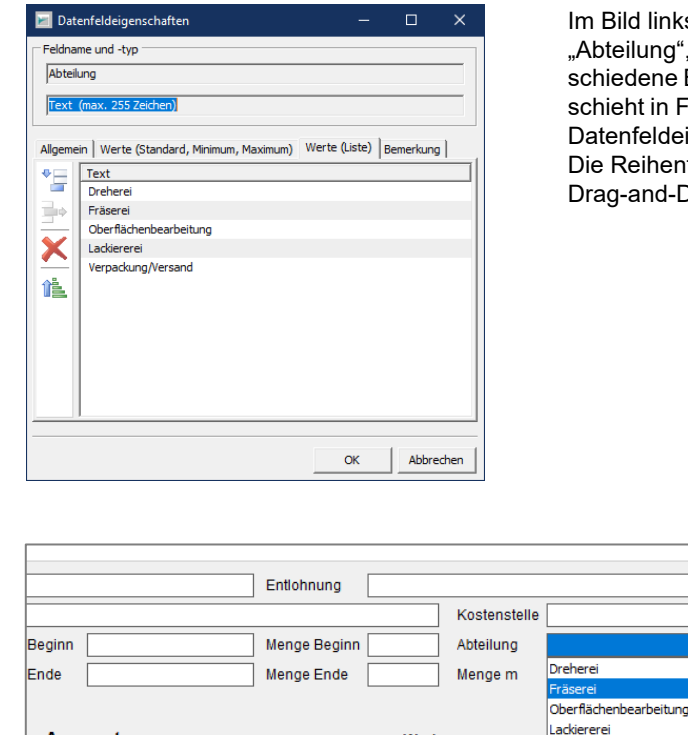

**Auswertung** 

Sollzeit =  $tt + twl$ 

Grundzeit

zusätzliche Zeiten

 $t_{0}$ 

Zeit [min]

 $0,00$ 

 $0.00$ 

 $0,00$ 

Anteil

lild links sehen Sie, dass für das Deckblattfeld eilung", das in MEZA verwendet wird, veredene Begriffe hinterlegt werden. Dies geeht in FORMAS innerhalb der Bearbeitung der enfeldeigenschaften.

Reihenfolge der Einträge kann einfach mit -and-Drop nachträglich geändert werden.

Sobald das Feld "Abteilung" nun im MEZA-Deckblatt angewählt wird, öffnet sich die Liste mit den vordefinierten Begriffen und Sie können einen dieser Einträge auswählen. Selbstverständlich ist es aber weiterhin möglich, einen alternativen Text von Hand einzutragen.

Verpackung/Versand

Werkzeug

(keine Einträge)

# **MULTI 8.10 Was ist neu?**

## **Vergleich zur Version MULTI 8.8**

### **Intervallzeitstudie / Gruppenzeitstudie**

Mit dem Programm MULTI können Sie nun neben Multimomentstudien auch sogenannte Intervallzeitstudien (auch Gruppenzeitstudien genannt) durchführen.

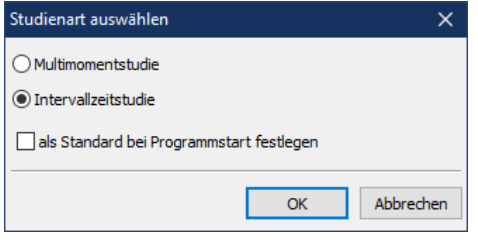

Die Intervall- oder Gruppenzeitstudie ist ein Verfahren zur Zeitmessung mit grober Teilung. Dabei werden Beobachtungen der Ablaufarten in regelmäßigen gleichen Zeitabständen an den Beobachtungssystemen durchgeführt. Da die Zeitabstände relativ kurz sind, kann für die Abschätzung der Zeitdauer einer Tätigkeit die Anzahl der Beobachtungen mit der Intervalldauer multipliziert werden.

In diesem Sinne ist die Intervallzeitstudie eine Zeitstudie, die als kleinste Zeiteinheit nicht HM, sondern die Intervalldauer verwendet. Man erhält aber im Gegensatz zur Multimomentstudie für jedes Beobachtungssystem einen durchgehenden Zeitstrahl.

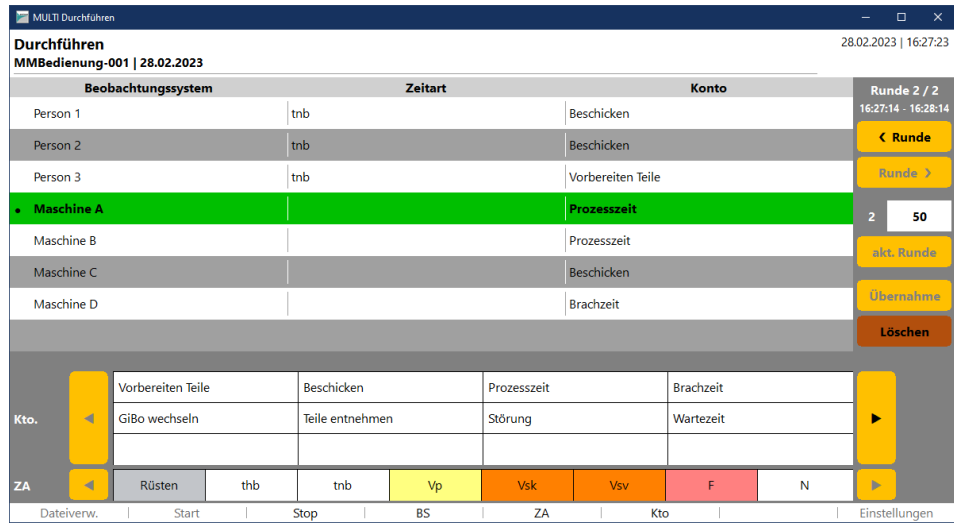

Durch die einfache und komfortable Bedienung ist es auf diese Weise möglich, eine kontinuierliche Aufzeichnung der Ablaufabschnitte auch für eine größere Gruppe von Beobachtungssystemen durchzuführen, was mit einer normalen Zeitstudie in der Regel unmöglich wäre.

Die Auswertung liefert alle notwendigen Ergebnisse und bietet alle Funktionen, die auch für die Multimomentstudie zur Verfügung stehen.